## 4 Ports Programmable Serial Server

# PBH-104 사용자 설명서

Version 1.1

## 솔내시스템㈜

PHPoC 포럼: <http://cafe.naver.com/phpoc> 홈페이지: [http://www.sollae.co.kr](http://www.sollae.co.kr/)

이 기기는 업무용(A급) 전자파적합기기로서 판매자 또는 사용자는 이 점을 주의하시기 바라며, 가정 외의 지역에서 사용하는 것을 목적으로 합니다.

- 상호: 솔내시스템㈜
- 모델명: PBH-104
- 인증번호: MSIP-REM-SLS-PBH-104
- 인증연월일: 2014-02-19

※ 이 기기는 옵션으로 제공되는 1.5M 시리얼 케이블을 사용하여 인증 받은 제품입니다.

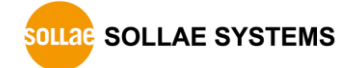

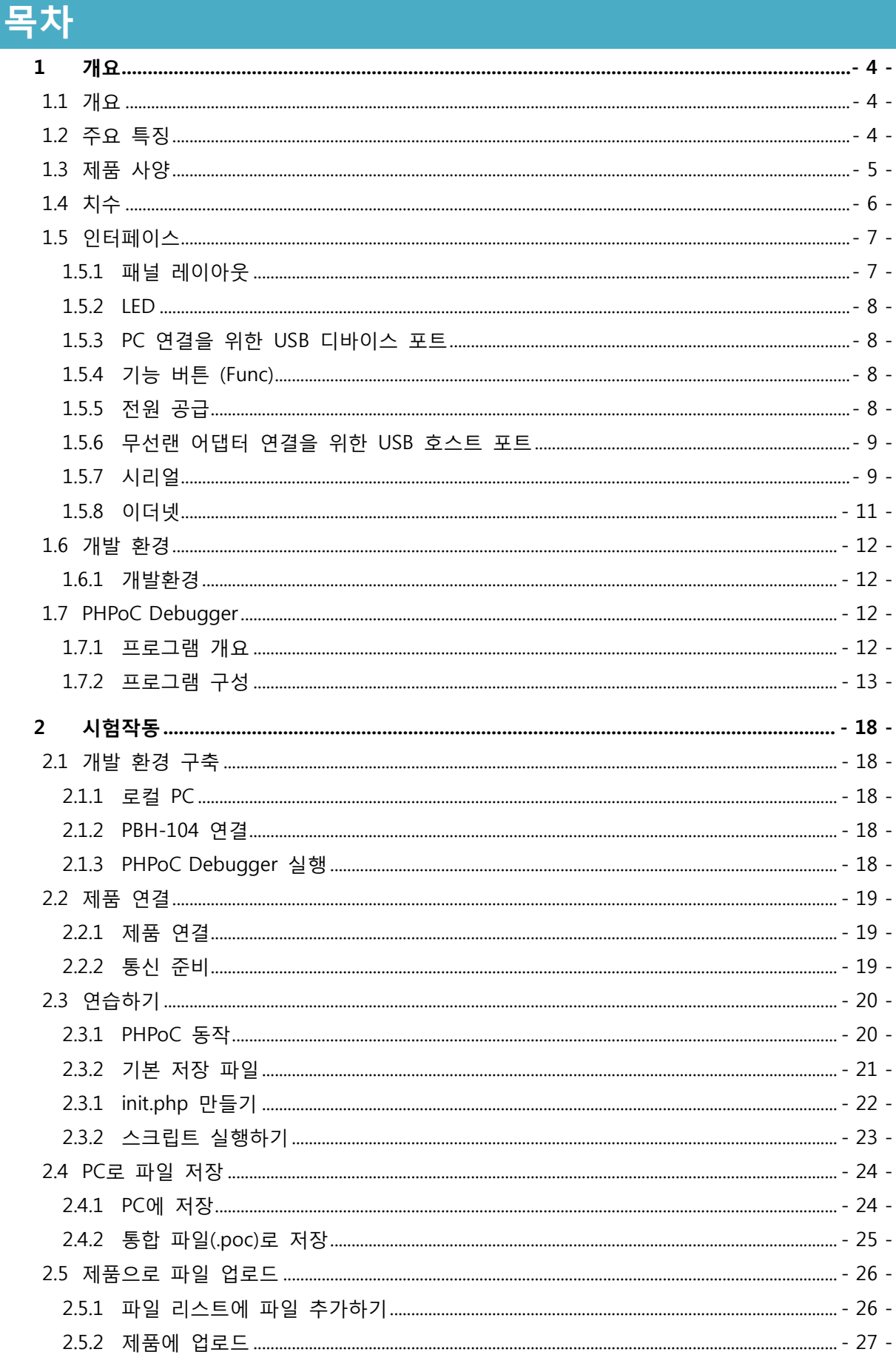

وبيد

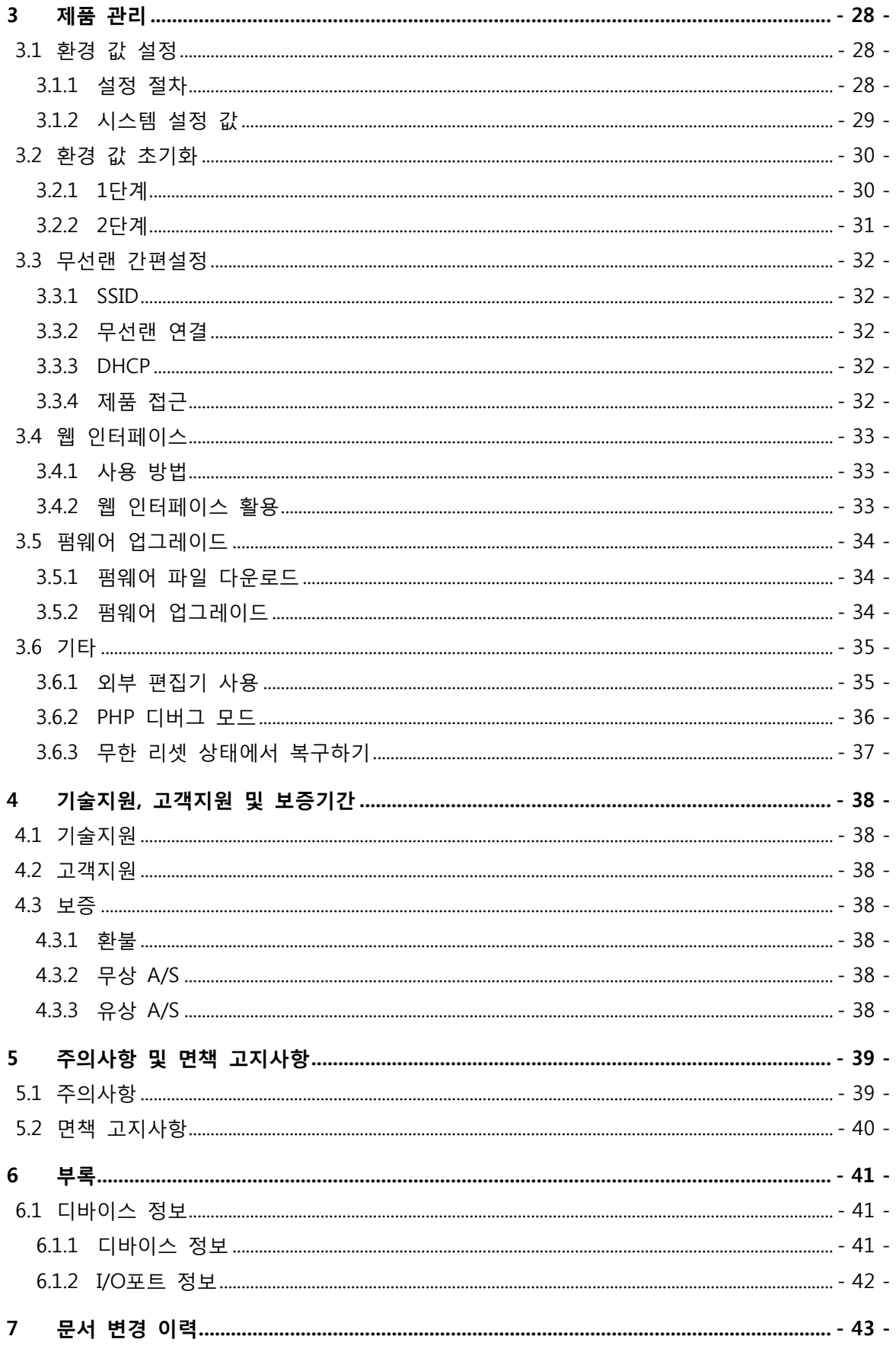

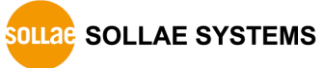

## <span id="page-4-0"></span>1 개요

## <span id="page-4-1"></span>1.1 개요

PBH-104는 사용자 프로그램이 가능한 산업용 네트워크 통신 장비 입니다. PBH-104를 이용하면 PC뿐만 아니라 여러 사용자 장치들과 연동해 다양한 네트워크 시스템을 구축할 수 있습니다.

PBH-104에 프로그래밍을 하기 위해서는 자체 개발한 프로그래밍 언어인 PHPoC(PHP on Chip)를 사용해야 합니다. PHPoC는 범용 스크립트 언어인 PHP와 호환되며 사용법이 매우 간단하여 누구나 쉽게 사용할 수 있습니다.

 PHPoC는 PHP와 기본적으로 호환되지만 임베디드 시스템의 여러 가지 제약에 따라 100% 동일하지는 않습니다. 이에 관한 보다 자세한 내용은 "PHPoC Language Reference Manual" 및 "PHPoC vs PHP" 문서를 참조하시기 바랍니다.

## <span id="page-4-2"></span>1.2 주요 특징

- 자체 개발한 PHPoC 인터프리터를 제공합니다.
- USB를 이용한 간편한 개발 환경을 제공합니다.
- RS232/RS422/RS485로 활용 가능한 4개의 시리얼포트를 제공합니다.
- 10/100Mbit 이더넷을 지원합니다.
- IEEE802.11b/g 무선랜을 지원합니다.
- Windows용 전용 개발 툴을 제공합니다.

## <span id="page-5-0"></span>1.3 제품 사양

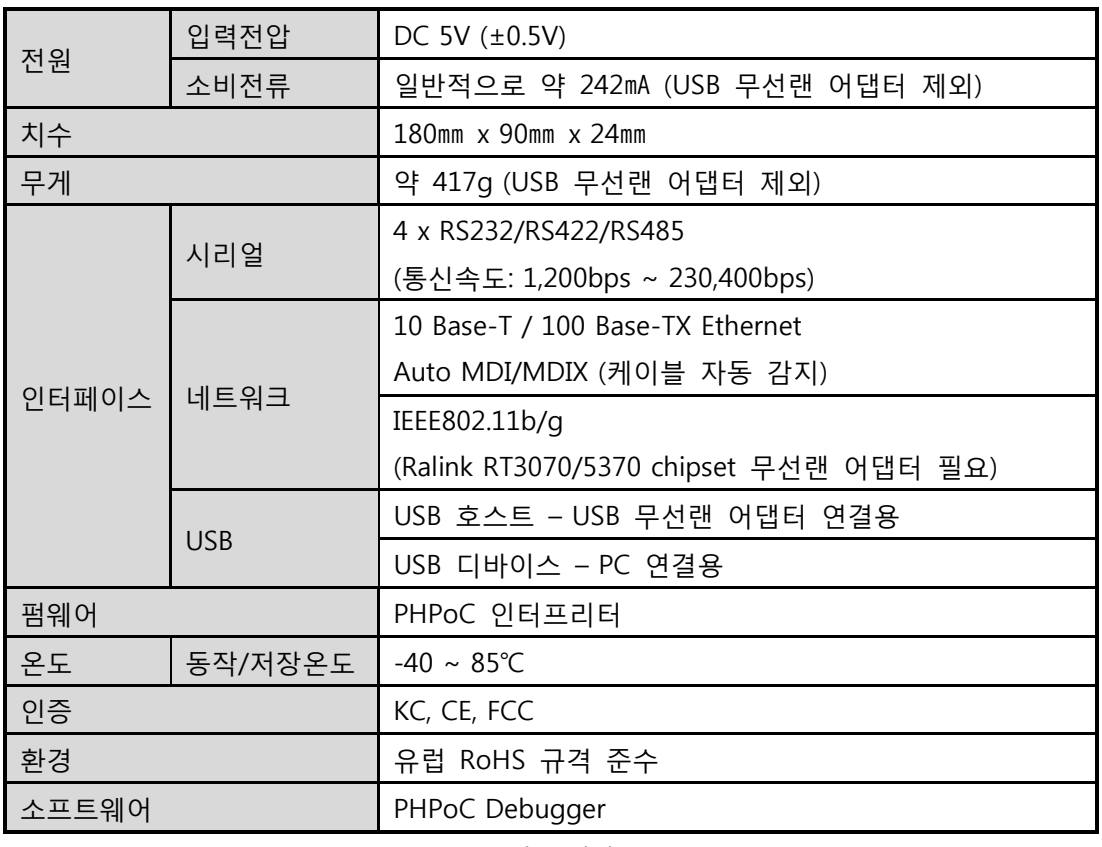

표 1-1 제품 사양

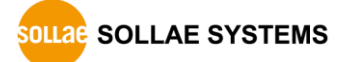

## <span id="page-6-0"></span>1.4 치수

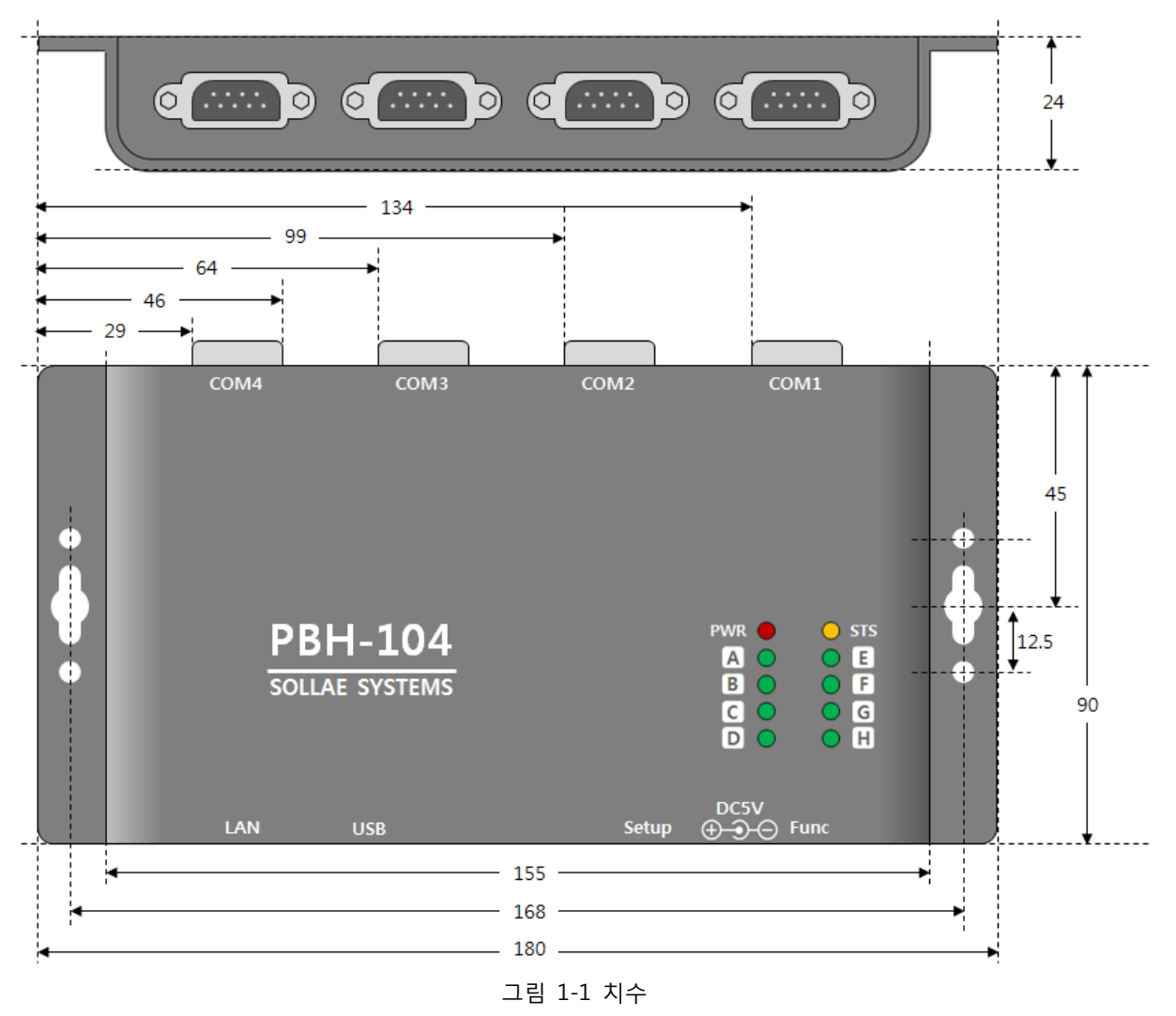

치수는 제품 상태 및 재는 각도 등에 따라 약간의 오차가 있을 수 있습니다.

## <span id="page-7-0"></span>1.5 인터페이스

<span id="page-7-1"></span>1.5.1 패널 레이아웃

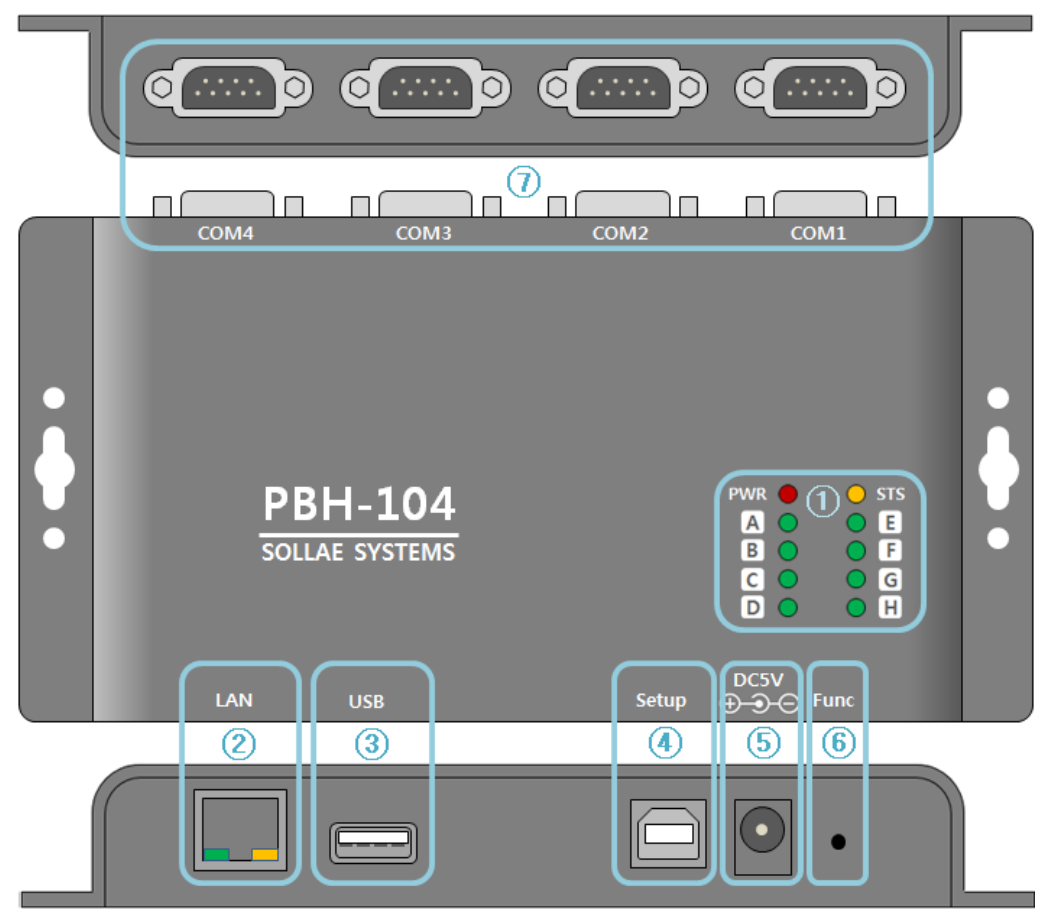

그림 1-2 패널 레이아웃

- ① LED PWR, STS, A~H
- ② 이더넷 포트: 10/100M
- ③ USB 호스트 포트: USB 무선랜어댑터 연결
- ④ USB 디바이스 포트 (Setup): PC 연결, DC 5V 전원 공급
- ⑤ 전원 포트 (DC 5V)
- ⑥ 기능 버튼 (Func)
- ⑦ 시리얼 포트: RS232 / RS422 / RS485

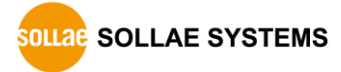

<span id="page-8-0"></span>1.5.2 LED

| <b>LED</b>             | 표시         | 동작                    |  |
|------------------------|------------|-----------------------|--|
| 전원                     | <b>PWR</b> | 제품에 전원이 정상적으로 공급되면 켜짐 |  |
|                        | <b>STS</b> | PHPoC코드 실행 중일 때       |  |
|                        |            | > 1초마다 켜짐/꺼짐 반복       |  |
| 상태                     |            | PHPoC코드가 실행 중이지 않을 때  |  |
|                        |            | > 1번씩 순간적으로 깜박임       |  |
| 사용자 지정                 | $A \sim H$ | 스크립트에 정의 된 동작에 따름     |  |
| $\overline{H}$ 1-2 LED |            |                       |  |

<span id="page-8-1"></span>1.5.3 PC 연결을 위한 USB 디바이스 포트

제품과 PC와의 연결을 위한 포트 입니다. 이 포트를 통해 USB케이블로 제품과 PC를 연결한 후 개발 툴(PHPoC Debugger)을 이용해 제품에 접근할 수 있습니다.

또한 이 포트는 제품에 DC 5V의 전원을 공급하는 역할도 합니다.

<span id="page-8-2"></span>1.5.4 기능 버튼 (Func)

이 버튼은 제품을 버튼설정모드로 동작시키는데 사용 됩니다.

#### <span id="page-8-3"></span>1.5.5 전원 공급

DC 5V Input 포트

주 전원 입력 포트 입니다. 입력 전압은 DC 5V이며, 포트 사양은 다음과 같습니다.

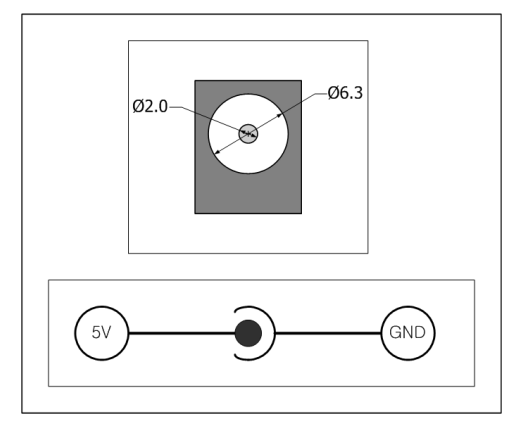

그림 1-3 전원 포트 사양

● USB 디바이스 포트(마이크로 USB) 이 포트는 보조 전원 입력 포트 입니다.

#### <span id="page-9-0"></span>1.5.6 무선랜 어댑터 연결을 위한 USB 호스트 포트

PBH-104는 USB형태의 무선랜어댑터를 연결할 수 있는 USB호스트포트를 제공합니다. 이 포트에 무선랜어댑터를 연결하면 PBH-104를 802.11b/g 무선네트워크에 연결할 수 있습니다.

주의: Ralink RT3070/5370칩셋의 무선랜어댑터만 사용이 가능합니다.

#### 주의: 무선랜과 유선랜은 동시에 사용할 수 없습니다.

#### <span id="page-9-1"></span>1.5.7 시리얼

PBH-104의 각 시리얼 포트는 D-SUB 9핀 M(수) 커넥터로 되어 있으며 RS232뿐만 아니라 RS422및 RS485로 설정이 가능합니다. 시리얼포트 종류(RS232/RS422/RS485)의 설정을 위해서는 설정용 PHPoC코드를 작성하여 제품에 업로드 해야 합니다.

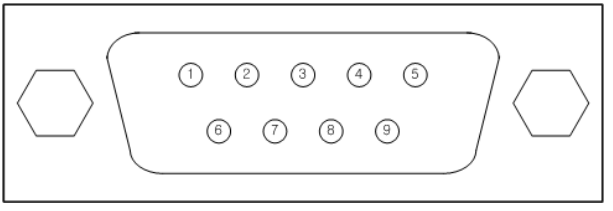

그림 1-4 시리얼

 시리얼포트 종류 설정에 관한 자세한 내용은 "PHPoC Device Programming Guide for P20"을 참조하시기 바랍니다.

#### ● 시리얼포트 사양

| 구분    | 값                                |  |
|-------|----------------------------------|--|
| 포트 수  | 4                                |  |
| 종류    | RS232 / RS422 / RS485            |  |
| 통신속도  | $1,200 \sim 230,400$ [bps]       |  |
| 패리티   | NONE / EVEN / ODD / MARK / SPACE |  |
| 데이터비트 | 8 / 7(7데이터 비트는 반드시 패리티와 함께 사용)   |  |
| 정지비트  | 1/2                              |  |
| 흐름제어  | NONE, RTS/CTS                    |  |

표 1-3 시리얼포트 사양

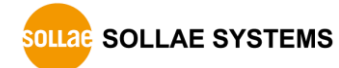

● RS232 핀 배열

| 핀 번호         | 핀 이름       | 핀 설 명                                    | 신호레벨         | 방향 | 비 고    |
|--------------|------------|------------------------------------------|--------------|----|--------|
| $\mathbf{1}$ | <b>DCD</b> | Data Carrier Detect                      | <b>RS232</b> |    | 연결 안 됨 |
| 2            | <b>RXD</b> | Receive Data                             | <b>RS232</b> | 입력 | 필수연결   |
| 3            | <b>TXD</b> | Transmit Data                            | <b>RS232</b> | 출력 | 필수연결   |
| 4            | <b>DTR</b> | Data Terminal Ready<br>(항상 active 신호 출력) | <b>RS232</b> | 출력 | 선택연결   |
| -5           | <b>GND</b> | Ground                                   |              |    | 필수연결   |
| -6           | <b>DSR</b> | Data Set Ready                           | <b>RS232</b> | 입력 | 연결 안 됨 |
| 7            | <b>RTS</b> | Request To Send                          | <b>RS232</b> | 출력 | 선택연결   |
| 8            | <b>CTS</b> | Clear To Send                            | <b>RS232</b> | 입력 | 선택연결   |
| 9            | <b>RI</b>  | Ring Indicator                           | <b>RS232</b> |    | 연결 안 됨 |

표 1-4 RS232 핀 배열

● RS422 핀 배열

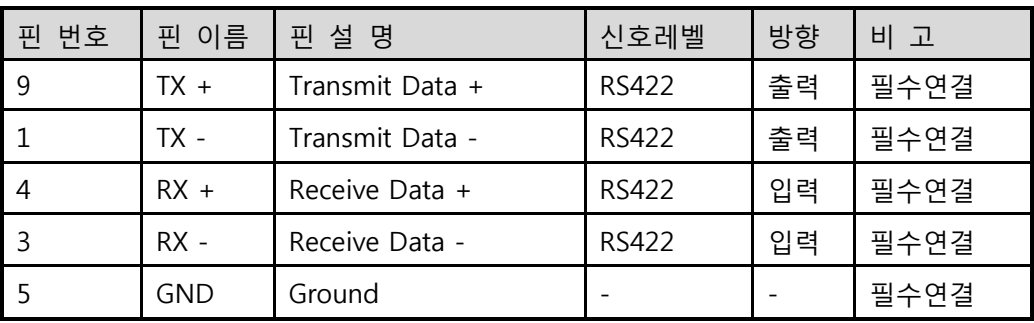

표 1-5 RS422 핀 배열

● RS485 핀 배열

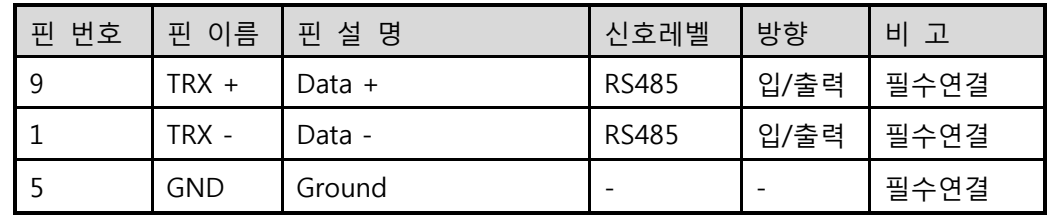

표 1-6 RS485 핀 배열

각 RS422/485라인에는 100KΩ의 바이어싱(biasing) 저항이 연결되어 있습니다.

### <span id="page-11-0"></span>1.5.8 이더넷

PBH-104에는 10/100M를 지원하는 이더넷 포트가 있습니다. 케이블 종류(다이렉트 또는 크로스오버) 또한 자동으로 감지합니다.

● RJ45커넥터 LED

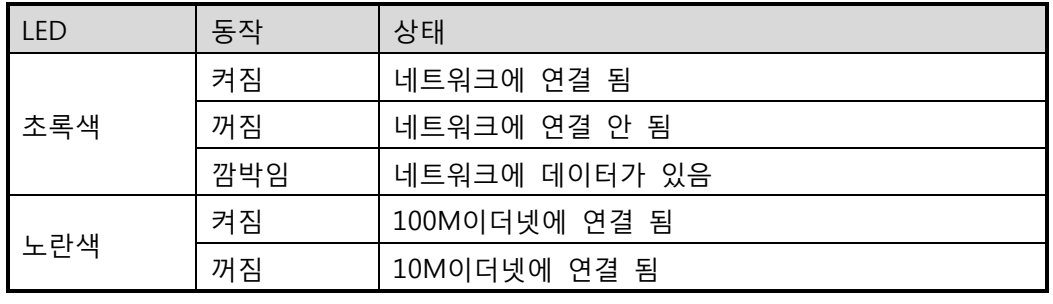

표 1-7 RJ45커넥터 LED

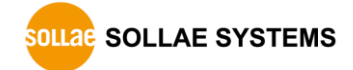

## <span id="page-12-0"></span>1.6 개발 환경

<span id="page-12-1"></span>1.6.1 개발환경

PBH-104는 USB를 통한 개발환경을 제공합니다. 전용 개발 툴인 PHPoC Debugger는 제품에 프로그래밍 또는 디버깅을 할 때 반드시 필요한 프로그램 입니다.

## <span id="page-12-2"></span>1.7 PHPoC Debugger

<span id="page-12-3"></span>1.7.1 프로그램 개요

PHPoC Debugger는 설치가 필요 없는 윈도우용 프로그램입니다. 사용자는 PHPoC Debugger를 이용해서 PHPoC 제품의 USB포트로 PHP파일들을 업로드 할 수 있습니다. PHPoC Debugger는 다음과 같은 특징이 있습니다.

- 로컬PC의 php파일들을 PHPoC 제품에 업로드
- PHPoC 제품의 php파일들을 로컬 PC에 저장
- PHPoC 제품의 php파일들을 편집
- PHPoC 스크립트 디버깅
- PHPoC 제품 리소스 상태 확인
- PHPoC 제품 환경 값 설정
- PHPoC 제품 펌웨어 업그레이드

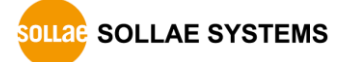

<span id="page-13-0"></span>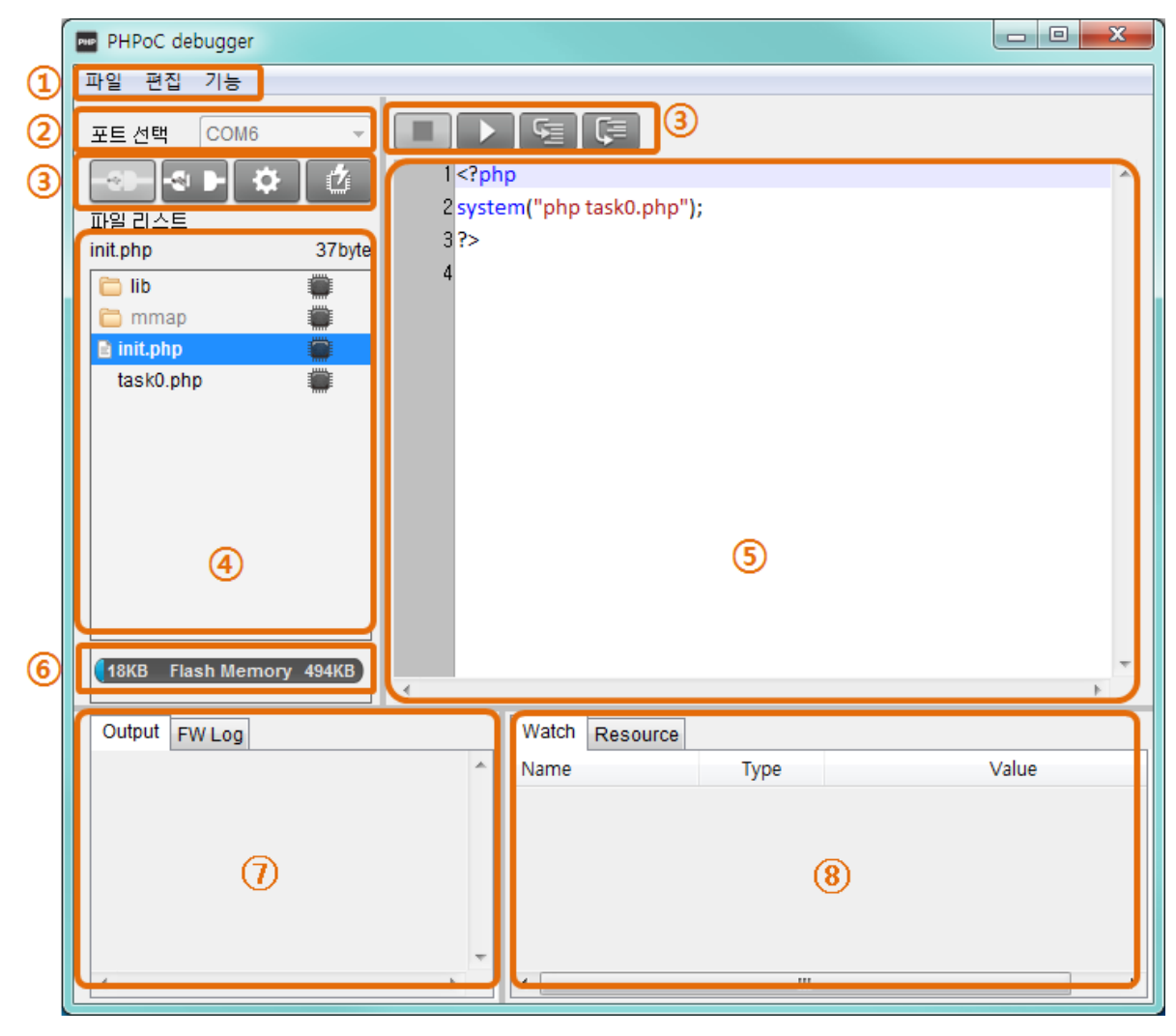

1.7.2 프로그램 구성

그림 1-5 프로그램 구성

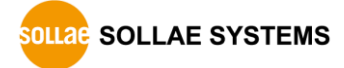

① 메뉴 바

| 메뉴 | 하위메뉴              | 설명                          |
|----|-------------------|-----------------------------|
|    | poc파일 열기          | 확장자가 poc인 파일을 열기            |
| 파일 | 선택 파일 저장          | 파일 리스트에서 선택 된 파일을 PC에 저장    |
|    | 통합파일(.poc)로 저장    | 파일 리스트의 모든 파일을 PC에 저장(.poc) |
|    | 실행취소              | 가장 최근에 실행한 명령을 취소           |
|    | 재 실행              | 가장 최근에 실행 취소한 명령을 다시 실행     |
|    | 잘라내기              | 선택된 부분을 잘라내어 클립보드로 복사       |
|    | 복사                | 선택된 부분을 클립보드로 복사            |
|    | 붙여 넣기             | 클립보드의 내용을 붙여 넣기             |
| 편집 | 전체선택              | 모든 내용을 선택                   |
|    | 찾기                | 특정 텍스트를 찾기                  |
|    | 다음 찾기             | 아래 방향으로 다음 텍스트 찾기 실행        |
|    | 이전 찾기             | 위 방향으로 다음 텍스트 찾기 실행         |
|    | 바꾸기               | 특정 텍스트를 찾아서 원하는 텍스트로 바꾸기    |
|    | 환경설정              | 프로그램 환경설정                   |
|    | 제품/펌웨어 정보         | 제품 및 현재 펌웨어 정보              |
|    | 네트워크 정보           | 현재 네트워크 정보(IPv4/IPv6 및 무선랜) |
|    | PHP 에러 로그 보기      | PHP 에러 로그메시지 출력 / 출력 안 함    |
|    | 펌웨어 에러 로그 보기      | 펌웨어 에러 로그메시지 출력 / 출력 안 함    |
|    | 펌웨어 업그레이드         | 제품 펌웨어 업그레이드                |
| 기능 | 제품 리부팅            | 제품 리부팅                      |
|    | 펌웨어 디버그 모드        | 펌웨어 디버그 모드 사용 / 사용 안 함      |
|    | PHP 디버그 모드        | 디버그 모드 사용 / 사용 안 함          |
|    | 글꼴                | 편집 창의 표시 글꼴 변경              |
|    | 언어                | 프로그램 표시 언어 변경               |
|    | PHPoC Debugger 버전 | PHPoC Debugger 버전 정보 표시     |

표 1-8 메뉴 바

환경 설정 창

| 메뉴    | 하위메뉴        | 설명                               |  |
|-------|-------------|----------------------------------|--|
|       | 마진 영역 보기    | 편집 창 왼쪽의 마진영역 보기 / 숨김            |  |
|       | 줄 번호 보기     | 마진영역에서 줄 번호 표시 / 숨김              |  |
|       | 현재 행 강조     | 현재 커서가 있는 행을 음영 표시 / 표시 안 함      |  |
| 보기    | 로그 창 자동 스크롤 | 로그 창 자동 스크롤 설정 / 해제              |  |
|       | 줄 간격        | 줄 간격 조정: 100, 120, 150, 200, 300 |  |
|       | 탭 크기        | 탭 간격 조정: 1, 2, 4, 8, 16          |  |
|       | 내부 편집기      | PHPoC Debugger 자체 편집기 사용         |  |
| 파일 추가 | 외부 편집기      | 외부 편집기 사용                        |  |
| 동작    | 매 번 확인      | 매 번 확인 창 띄움                      |  |
| 백업 경로 |             | 백업파일 저장 경로                       |  |
| 초기화   | 초기화 모드 진입   | 제품을 초기화 모드로 진입시킴                 |  |

표 1-9 환경 설정 창

② 포트 선택 (COM PORT)

PHPoC 제품이 연결 된 가상 USB COM포트를 선택하는 부분

③ 버튼

| 구분                               | 설명                      |  |  |
|----------------------------------|-------------------------|--|--|
| $\mathcal{A}$                    | PHPoC 제품으로 연결           |  |  |
| ×ы                               | PHPoC 제품과의 연결을 해제       |  |  |
| $\bullet$                        | 연결 된 PHPoC 제품의 환경 값을 설정 |  |  |
| 파일 리스트에 있는 PHP파일들을 PHPoC 제품에 업로드 |                         |  |  |
|                                  | 코드 실행 종료                |  |  |
|                                  | 코드 실행 / 코드 실행 일시 정지     |  |  |
|                                  | 한 단계씩 코드 실행             |  |  |
|                                  | 프로시저 단위로 코드 실행          |  |  |

표 1-10 버튼

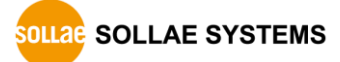

④ 파일 리스트

PHPoC 제품에 저장된 또는 저장할 파일 리스트

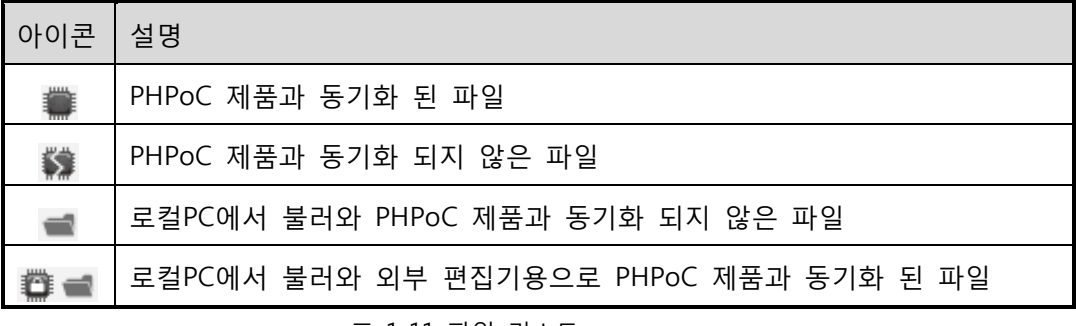

표 1-11 파일 리스트

파일 리스트에서 마우스 우 클릭하면 다음과 같은 메뉴들이 팝업 됩니다.

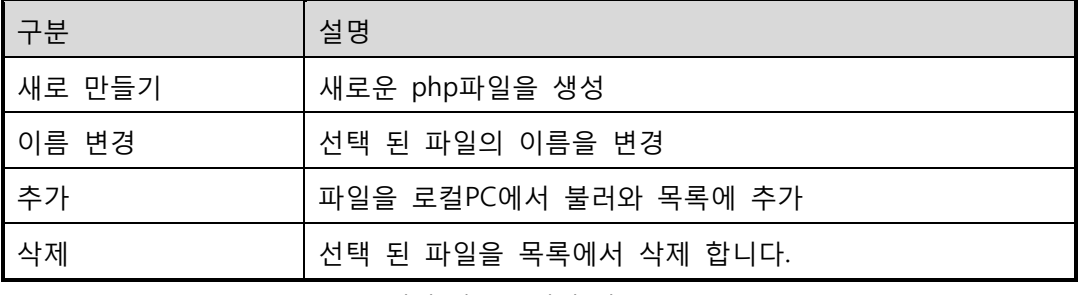

표 1-12 파일 리스트 팝업 메뉴

⑤ 편집 창

파일 리스트에서 선택 된 PHP파일을 표시하고 편집 편집 창에서 마우스 우 클릭하면 다음과 같은 메뉴들이 팝업 됩니다.

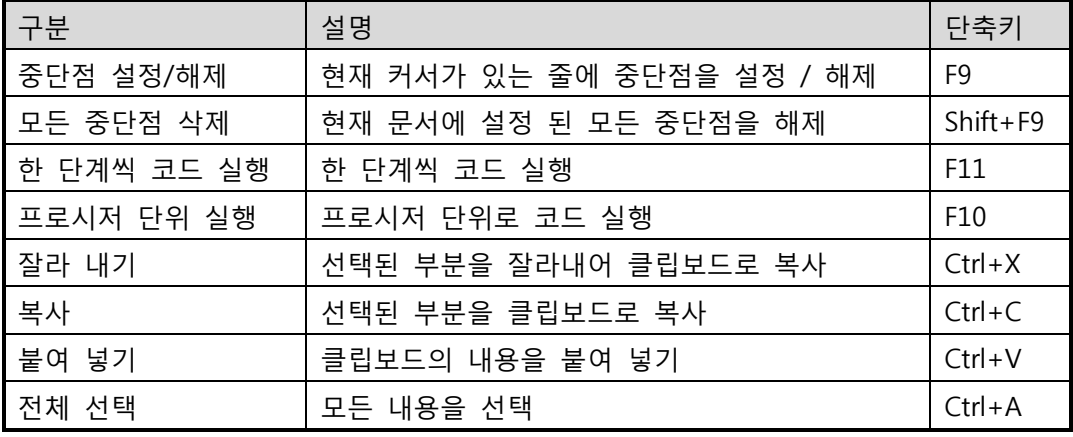

#### 표 1-13 편집 창 팝업 메뉴

⑥ Flash메모리 용량

PHPoC 제품에 현재 사용 중 그리고 사용이 가능한 Flash메모리 용량을 표시하는 부분입니다.

⑦ Output / FW Log

이 창은 표준 출력 및 펌웨어 로그 출력 영역입니다.

이 영역에서 마우스 우 클릭하면 다음과 같은 메뉴들이 팝업 됩니다.

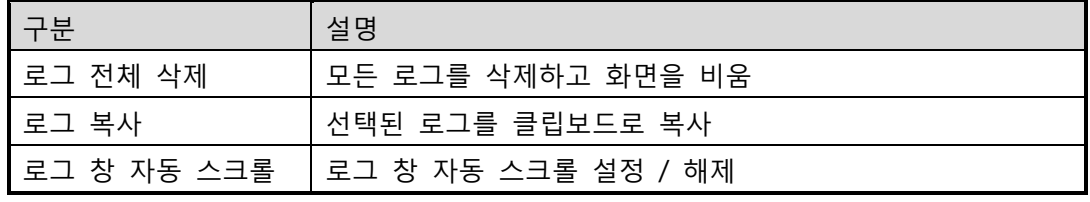

표 1-14 output / FW Log 창 팝업 메뉴

⑧ Watch / Resource

변수 정보 확인 또는 시스템 자원 확인 영역 Watch영역에서 마우스 우 클릭하면 다음과 같은 메뉴들이 팝업 됩니다.

| 구분    | 설명                    |  |
|-------|-----------------------|--|
| 추가    | 정보를 확인 할 변수 추가        |  |
| 수정    | 선택 된 변수의 이름을 수정       |  |
| 삭제    | 선택 된 변수를 삭제           |  |
| 전체 삭제 | 등록 된 모든 변수를 삭제        |  |
| 자세히   | 선택 된 변수의 내용을 새 창으로 띄움 |  |
| 새로 고침 | 변수 정보를 새로 고침          |  |

표 1-15 watch / resource창 팝업 메뉴

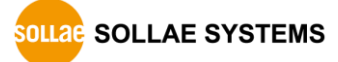

## <span id="page-18-0"></span>2 시험작동

이 장에서는 PHPoC에 프로그래밍을 하는 기본적인 방법과 제공되는 예제를 어떻게 이용하는지에 대해 안내합니다.

## <span id="page-18-1"></span>2.1 개발 환경 구축

#### <span id="page-18-2"></span>2.1.1 로컬 PC

PHP파일 작성/수정은 어느 운영체제에서나 가능하지만, 제품에 php파일을 업로드 하기 위해서는 마이크로소프트 윈도우 운영체제가 탑재 된 PC가 필요합니다.

#### <span id="page-18-3"></span>2.1.2 PBH-104 연결

PC와 PBH-104를 USB케이블로 연결합니다.

#### <span id="page-18-4"></span>2.1.3 PHPoC Debugger 실행

PC에서 PHPoC Debugger 실행합니다.

 본 문서에서는 "업로드"를 "로컬PC에서 PHPoC 제품으로 파일을 전송하는 것"으로 정의하였습니다.

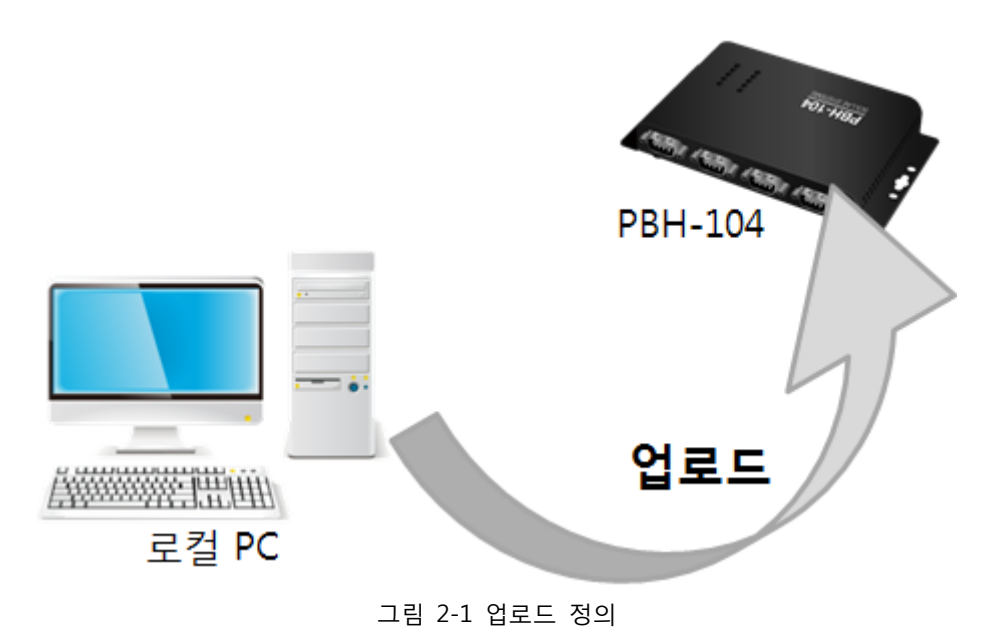

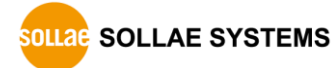

## <span id="page-19-0"></span>2.2 제품 연결

#### <span id="page-19-1"></span>2.2.1 제품 연결

PBH-104의 USB 디바이스 포트와 PC를 USB케이블로 연결합니다.

- PC에 PBH-104를 처음 연결하는 경우 장치 드라이버가 자동으로 설치 됩니다. 자동으로 설치 되지 않는 경우에는 ST Micro사 홈페이지에서 드라이버를 다운로드 하여 설치하시기 바랍니다.
- **TIM32 USB Virtual Com Port Driver 다운로드 페이지:** <http://www.st.com/web/catalog/tools/FM147/CL1794/SC961/SS1533/PF257938>

#### <span id="page-19-2"></span>2.2.2 통신 준비

① PHPoC Debugger를 실행합니다.

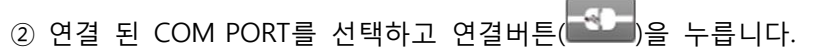

③ USB가 정상적으로 연결 되면 연결 버튼은 비활성 화 되고, 연결 끊기 버튼( \* L)이 활성화 됩니다.

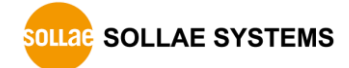

## <span id="page-20-0"></span>2.3 연습하기

<span id="page-20-1"></span>2.3.1 PHPoC 동작

PHPoC는 부팅 후 가장 먼저 "init.php"파일을 검색합니다. 만약 "init.php"라는 이름을 가진 파일이 없으면 어떠한 PHP코드도 실행될 수 없습니다. 따라서 사용자는 반드시 "init.php"파일을 PHPoC 파일 시스템에 생성하거나 업로드 해야 합니다.

"init.php"는 한 번만 실행되며 사용자는 여기에 스크립트를 작성할 수 있습니다. 또한 system함수의 php명령를 이용하여 "init.php"에서 다른 php파일을 불러와 실행시킬 수 있으며, 불러온 파일은 반복적으로 실행 될 수 있습니다.

- system함수에 관한 보다 자세한 내용은 "PHPoC System Function" 문서를 참조하시기 바랍니다.
	- "init.php"에서 스크립트 실행

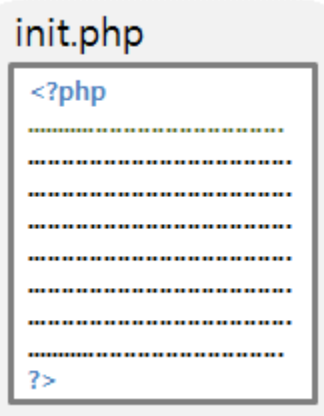

그림 2-2 "init.php"에 스크립트 작성

● 다른 PHPoC파일을 "init.php"에서 불러와 실행

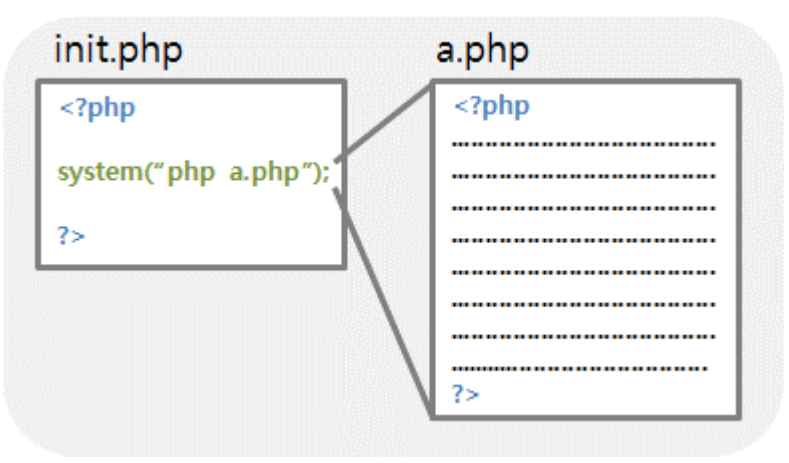

그림 2-3 다른 PHPoC파일을 "init.php"에서 불러와 실행

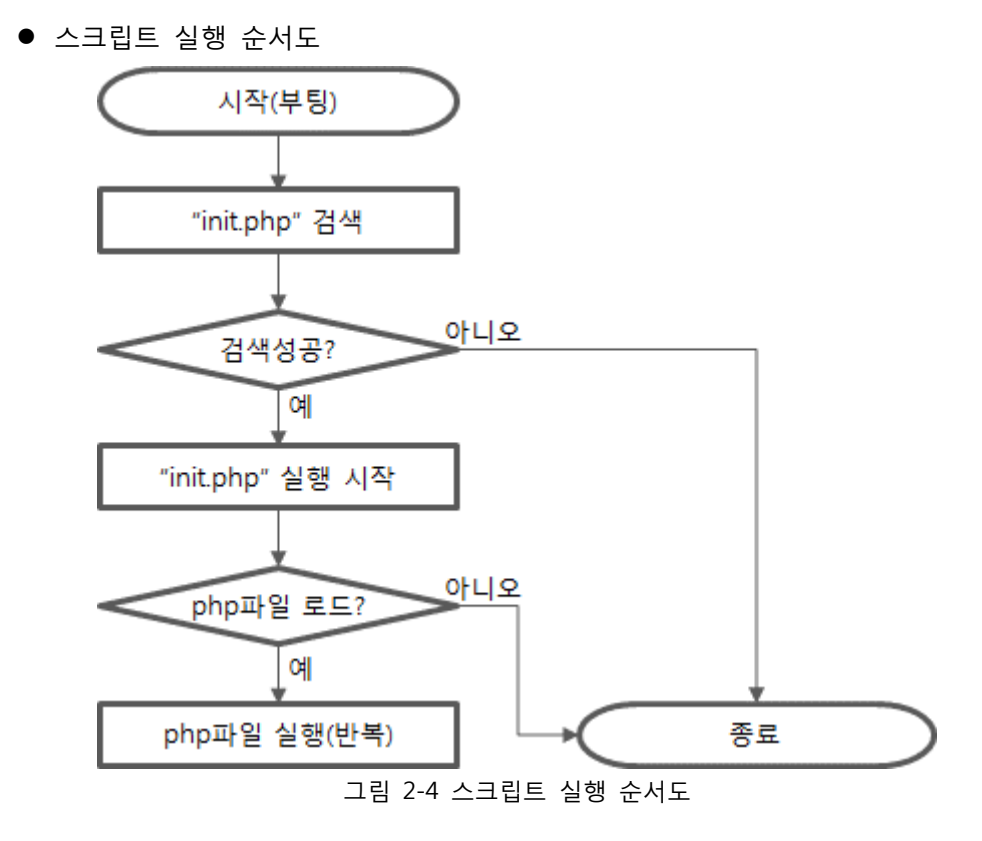

 "init.php"는 모든 스크립트의 시작입니다. 즉, 모든 PHPoC파일들은 "init.php"에서 직접 또는 간접적으로 불러와야만 실행될 수 있습니다.

<span id="page-21-0"></span>2.3.2 기본 저장 파일

PBH-104는 출고 시 다음 파일들이 저장 되어 있습니다.

| 파일 이름              | 설명                   |  |
|--------------------|----------------------|--|
| /lib/sd_104.php    | PBH-104 제품 라이브러리     |  |
| /lib/sn_tcp_ac.php | TCP 라이브러리            |  |
| /lib/sn_tcp_ws.php | 웹 소켓 라이브러리           |  |
| /lib/sc_envs.php   | 시스템 영역 환경변수 저장 라이브러리 |  |

표 2-1 기본 저장 파일

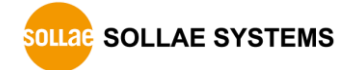

#### <span id="page-22-0"></span>2.3.1 init.php 만들기

PHPoC Debugger의 파일리스트를 마우스 우클릭하여 [새로 만들기]를 선택합니다.

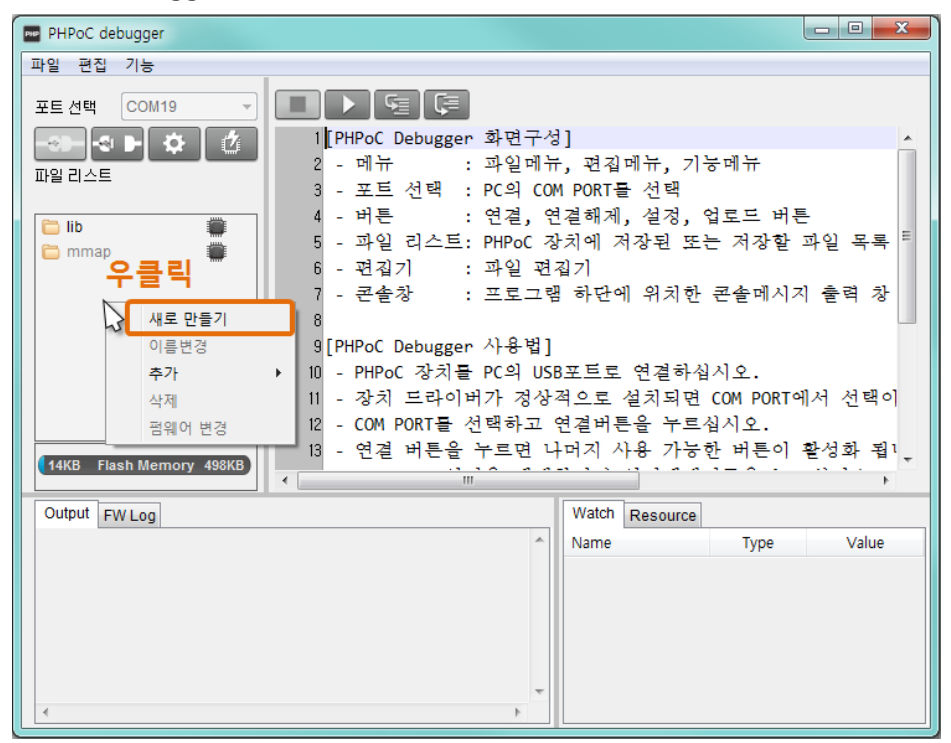

그림 2-5 init.php 만들기(1)

● 파일 이름에 "init"을 입력하고 [만들기]를 클릭합니다.

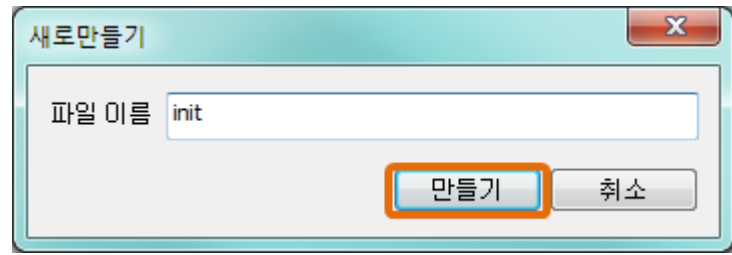

그림 2-6 init.php 만들기(2)

파일리스트에서 만들어진 init.php를 선택합니다.

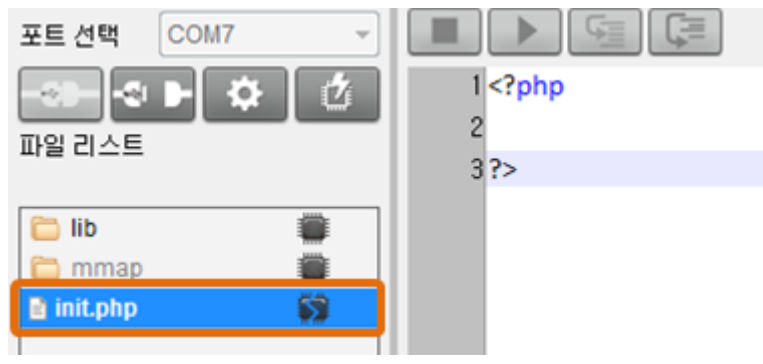

그림 2-7 init.php 선택

● 오른쪽 편집 창에 다음 명령 줄을 입력합니다.

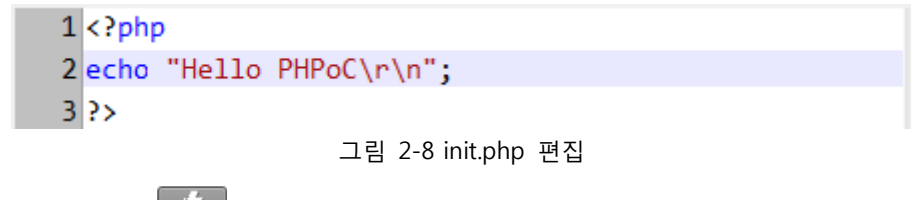

- 업로드 버튼(<sup>12</sup>)을 누릅니다.
- 업로드가 정상적으로 완료되면 파일 리스트의 아이콘이 변경됩니다. ( →

#### <span id="page-23-0"></span>2.3.2 스크립트 실행하기

PHPoC는 파일을 업로드 하거나 리부팅을 하면 자동으로 스크립트를 실행합니다. 따라서 PHPoC Debugger의 Output창에서 다음과 같은 결과 화면을 확인할 수 있습니다.

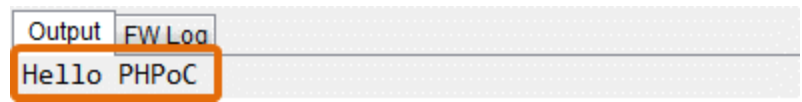

그림 2-9 결과 화면

 *PHPoC Debugger*의 *[PHP* 디버그 모드*]*옵션이 활성화 되어 있으면 파일을 업로드 해도 스크립트가 자동으로 실행되지 않습니다*.* 따라서 실행버튼*( )*을 눌러 스크립트를 수동으로 실행하시기 바랍니다*.*

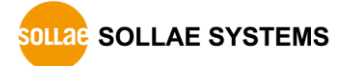

## <span id="page-24-0"></span>2.4 PC로 파일 저장

- <span id="page-24-1"></span>2.4.1 PC 에 저장
	- 저장할 파일을 파일 리스트에서 클릭하여 선택합니다.

파일 리스트 init.php 11byte ib lib mmap mmap  $\blacksquare$  init.php

그림 2-10 PC에 저장(1)

● 메뉴 바에서 [파일] > [선택 파일 저장]을 선택합니다.

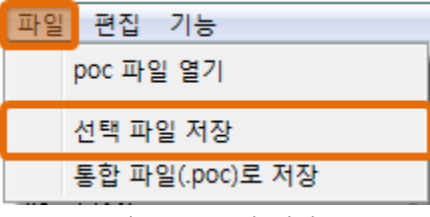

그림 2-11 PC에 저장(2)

파일을 저장할 경로를 지정하고 [확인]을 누릅니다.

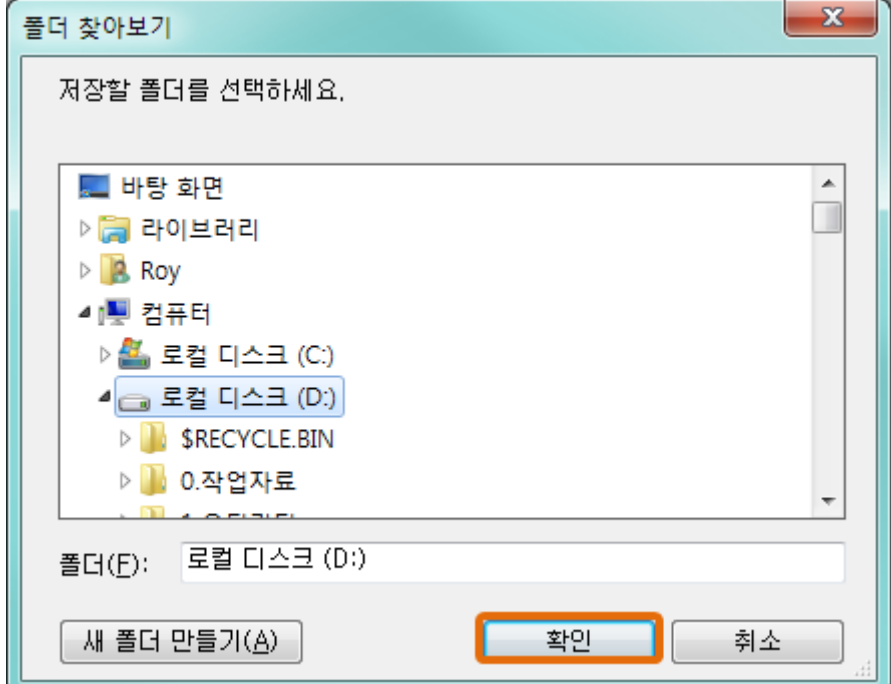

그림 2-12 PC에 저장(3)

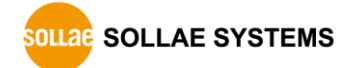

## <span id="page-25-0"></span>2.4.2 통합 파일(.poc)로 저장

 파일 리스트에 있는 파일 모두를 하나의 파일로 저장할 때에는 [통합 파일(.poc)로 저장]을 사용합니다. [파일] > [통합 파일(.poc)로 저장]을 클릭합니다.

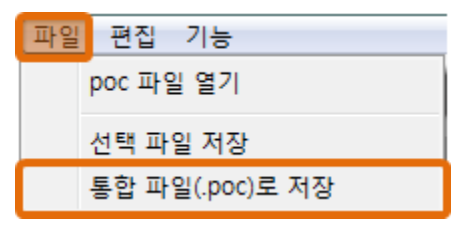

그림 2-13 통합 파일(.poc)로 저장(1)

생성되는 파일의 확장자는 ".poc" 입니다. 파일 이름을 지정하고 [저장]을 누릅니다.

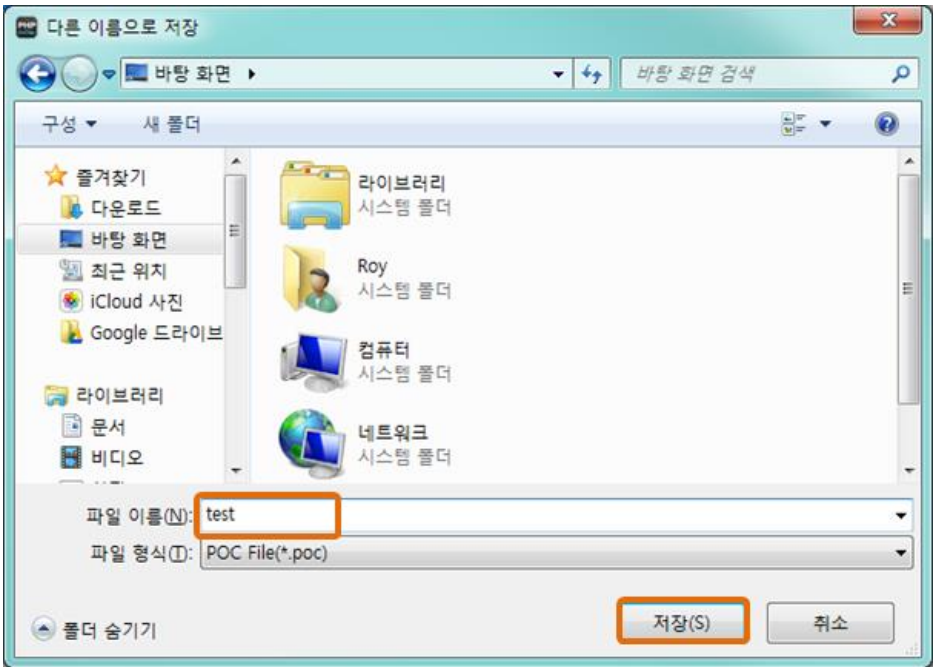

그림 2-14 poc파일로 저장(2)

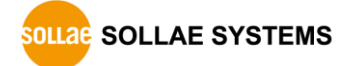

## <span id="page-26-0"></span>2.5 제품으로 파일 업로드

로컬 PC에 저장 된 php파일을 PHPoC 제품에 업로드 할 수 있습니다.

#### <span id="page-26-1"></span>2.5.1 파일 리스트에 파일 추가하기

 $\bullet$  드래그 $&$ 드랍

윈도우 탐색기에서 파일을 선택하고 드래그하여 파일 리스트 박스에 드랍 합니다.

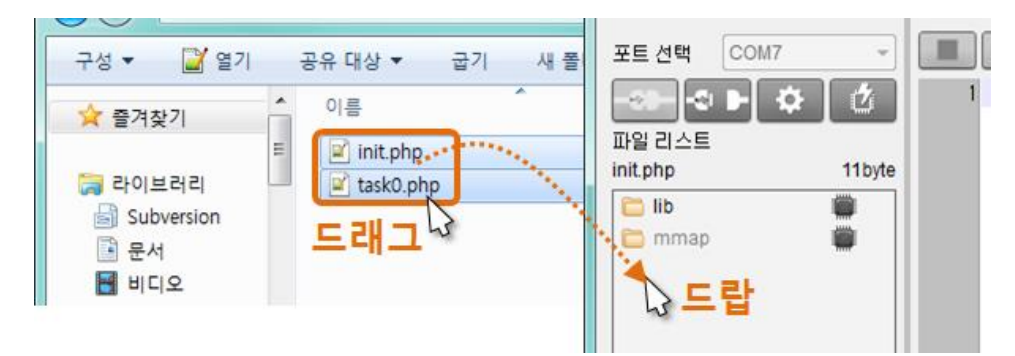

그림 2-15 파일 리스트에 파일 추가하기(1)

● 추가

파일 리스트에서 우 클릭하여 [추가]를 누르면 파일 선택을 위한 창이 생성 되고 선택한 파일들은 파일 리스트에 추가 됩니다.

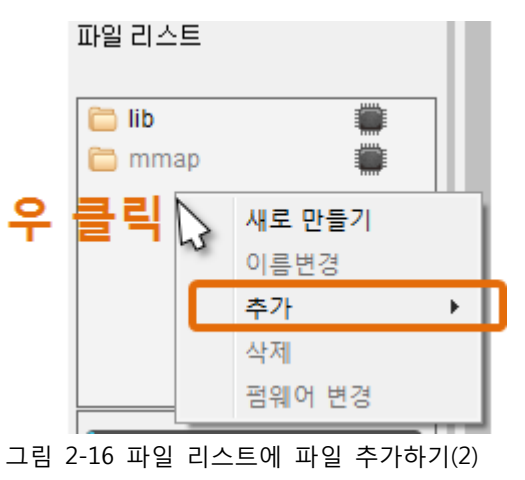

통합 파일(.poc)을 추가할 때에는 [파일]>[poc 파일 열기]를 이용하시기 바랍니다.

### <span id="page-27-0"></span>2.5.2 제품에 업로드

업로드 버튼( )을 누르면 파일 리스트에 있는 파일들을 제품으로 업로드 합니다. 업로드가 성공하면 파일 리스트에 나타난 파일들과 제품에 업로드 된 파일 리스트가 동기화 되며, 파일 리스트에 있는 모든 파일들은 동기화 된 아이콘(▒)이 표시됩니다.

#### 파일 리스트

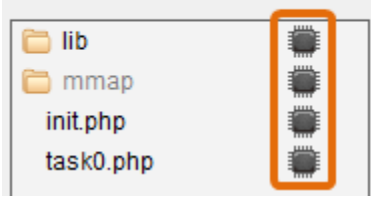

그림 2-17 제품에 업로드

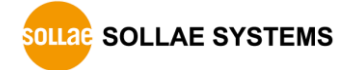

## <span id="page-28-0"></span>3 제품 관리

## <span id="page-28-1"></span>3.1 환경 값 설정

제품의 IP주소를 비롯한 모든 환경 값들은 PHPoC Debugger로 설정할 수 있습니다.

#### <span id="page-28-2"></span>3.1.1 설정 절차

- ① PHPoC 제품을 PC와 연결합니다.
- ② PHPoC Debugger를 실행하고 연결 버튼( <sup>30</sup>)을 누릅니다.
- ③ 제품이 연결되면 환경 값 설정 버튼( <sup>☆ )</sup>을 누릅니다.
- $\begin{array}{ccc} \circ & \frac{1}{2} \Rightarrow & \frac{1}{2} \Rightarrow$ 버튼을 눌러 주시기 바랍니다.

④ 환경 값을 설정합니다.

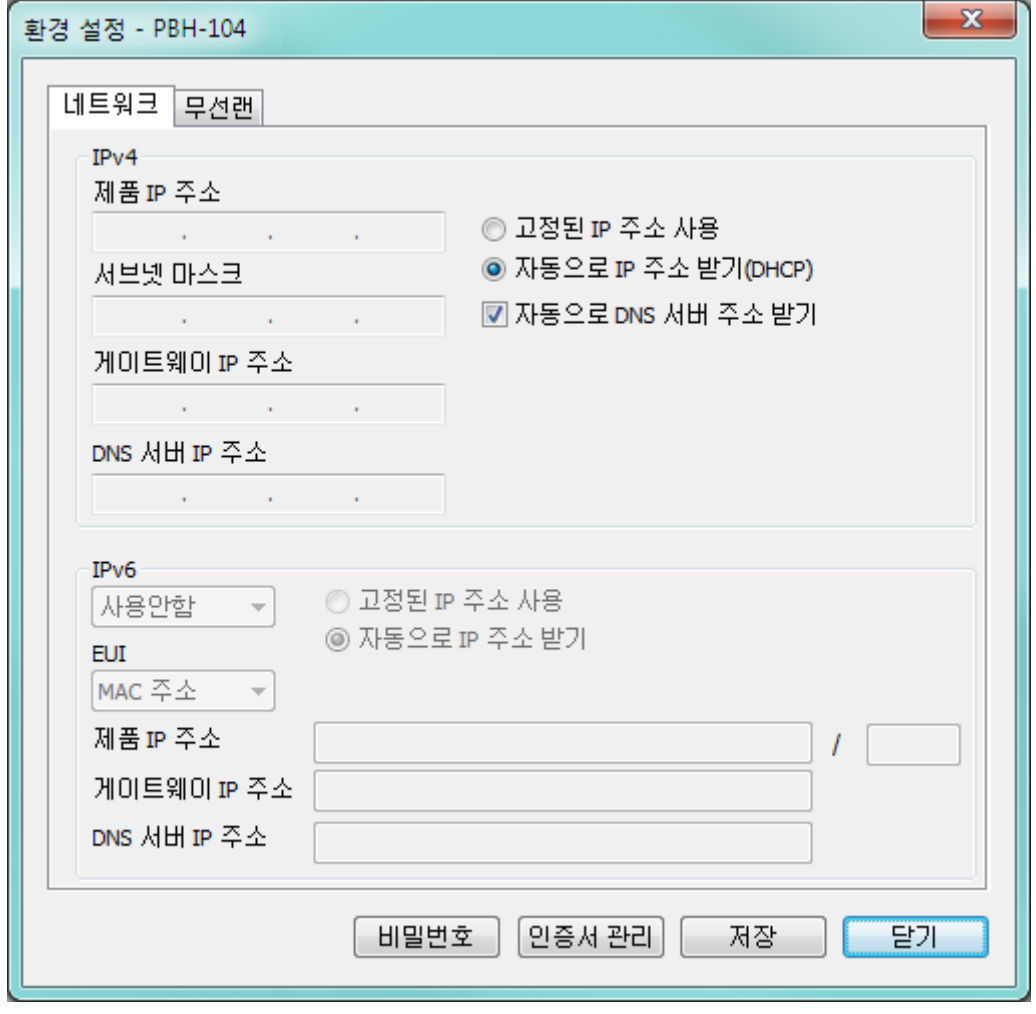

그림 3-1 환경 값 설정 창

### <span id="page-29-0"></span>3.1.2 시스템 설정 값

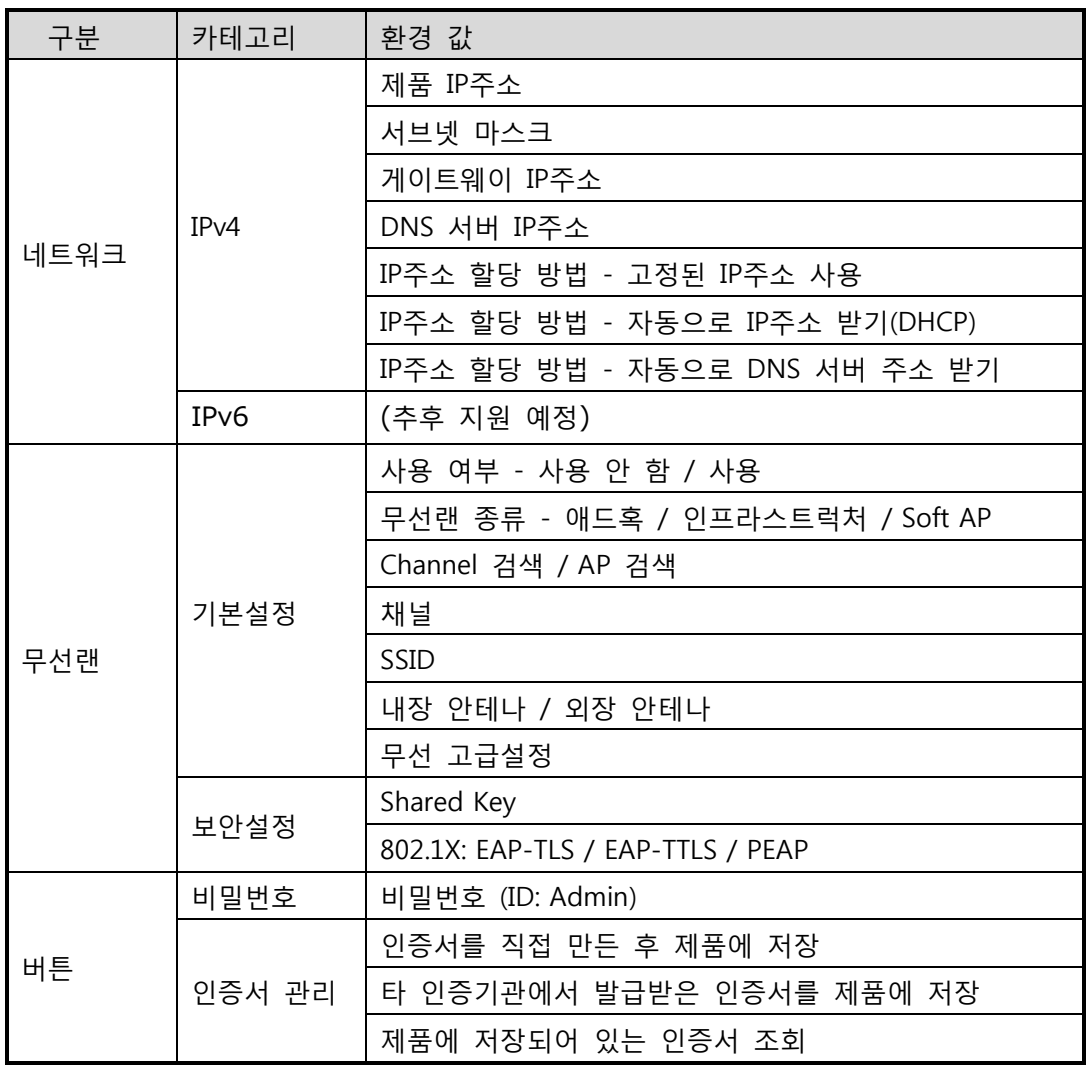

표 3-1 설정 값

 주의: PHPoC 제품은 비밀번호 분실 시 복구 기능을 제공하지 않습니다. 2단계 환경 값 초기화 과정을 통해서 분실 된 비밀번호를 삭제하고 제품을 사용 가능한 상태로 변경할 수 있지만 저장 된 모든 내용은 삭제 됩니다.

## <span id="page-30-0"></span>3.2 환경 값 초기화

#### <span id="page-30-1"></span>3.2.1 1 단계

1단계 환경 값 초기화를 수행하면 제품의 시스템 및 사용자 환경 값과 저장 된 인증서가 초기화 되며 사용자 비밀번호와 파일시스템은 초기화되지 않습니다.

1단계 환경 값 초기화 절차

| 순서 | 절차                  | 제품 상태     | STS LED |
|----|---------------------|-----------|---------|
| 1  | 기능버튼을 짧게 누름         |           | 켜짐      |
|    | (1초 이하로 짧게 누름)      | 버튼설정모드 진입 |         |
| 2  | 기능버튼을 5초 이상 누름      |           | 빠르게 깜박임 |
|    | (5초 이상 누른 상태 유지)    | 초기화 준비 중  |         |
| 3  | 5초 후 STS LED 확인     | 초기화 준비 완료 | 꺼짐      |
|    | 준비 완료 후 2초 이내에 누르고  |           |         |
| 4  | 있던 기능버튼을 해제         | 초기화 진행    | 켜짐      |
|    | (2초가 넘으면 순서3으로 돌아감) |           |         |
| -5 | 초기화 후 자동 리부팅        | 초기화 상태    | 꺼짐      |

표 3-2 1단계 환경 값 초기화 절차

 제품에 USB무선랜카드가 장착되어 있는 상태에서 제품이 버튼설정모드로 진입하면 자동으로 무선랜 간편설정기능이 활성화 되며 이에 따라 STS LED가 깜박일 수 있습니다.

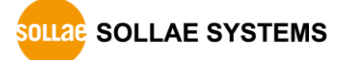

<span id="page-31-0"></span>3.2.2 2 단계

2단계 환경 값 초기화를 수행하면 사용자 비밀번호와 파일시스템을 포함한 모든 환경 값이 공장 출고상태로 초기화 됩니다.

- 2단계 환경 값 초기화는 신중하게 사용해야 합니다. 특히 제품에 저장 된 파일시스템이 모두 삭제되므로 초기화를 하기 전에 반드시 파일들을 PC로 백업하시기 바랍니다.
	- 2단계 환경 값 초기화 절차

| 순서 | 절차                                                        | 제품 상태              | <b>STS LED</b> |
|----|-----------------------------------------------------------|--------------------|----------------|
| 1  | 제품을 초기화 모드로 변경<br>(PHPoC Debugger 의 [편집]>[환경<br>설정]메뉴 이용) | 리부팅 후<br>초기화 모드 진입 | 빠르게 깜박임        |
| 2  | 기능버튼을 10초 이상 누름<br>(10초 이상 누른 상태 유지)                      | 초기화 준비 중           | 더 빠르게 깜박임      |
| 3  | 10초 후 STS LED 확인                                          | 초기화 준비 완료          | 꺼짐             |
| 4  | 준비 완료 후 2초 이내에 누르고<br>있던 기능버튼을 해제<br>(2초가 넘으면 순서3으로 돌아감)  | 초기화 진행             | 켜짐             |
| 5  | 초기화 후 자동 리부팅                                              | 초기화 상태             | 꺼짐             |

표 3-3 2단계 환경 값 초기화 절차

### <span id="page-32-0"></span>3.3 무선랜 간편설정

제품이 동작 중인 상태에서 기능버튼을 짧게 누르면 제품은 버튼설정모드로 진입합니다. 이 때 제품에 USB무선랜어댑터가 장착되어 있으면 무선랜 간편설정기능이 활성화 되어 스마트폰이나 노트북 등 무선랜 연결이 가능한 장치를 제품에 연결할 수 있습니다.

#### <span id="page-32-1"></span>3.3.1 SSID

버튼설정모드에 진입하여 무선랜 간편설정기능이 활성화 되면 제품은 자신의 MAC주소가 포함 된 고유한 SSID를 사용하여 AP처럼 동작합니다. SSID는 "phpoc\_"라는 접두사 뒤에 제품의 MAC주소의 마지막 6자리로 구성됩니다. 예를 들어 제품의 MAC주소가 "0030f9060101"이라면 SSID는 "phpoc\_060101"이 됩니다.

#### <span id="page-32-2"></span>3.3.2 무선랜 연결

스마트폰이나 노트북에서 제품의 SSID를 찾아 연결합니다.

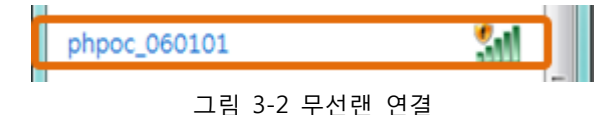

#### <span id="page-32-3"></span>3.3.3 DHCP

무선랜 간편설정기능을 이용하여 연결하면 제품으로부터 IP를 자동으로 할당 받습니다. 이 때 제품의 IP주소는 192.168.0.1로 고정 값이며 클라이언트로 192.168.X.X대역의 IP주소를 할당해 줍니다.

#### <span id="page-32-4"></span>3.3.4 제품 접근

제품 설정용 페이지를 업로드 한 후, 다음과 같이 제품에 웹 브라우저를 통해 접근할 수 있습니다.

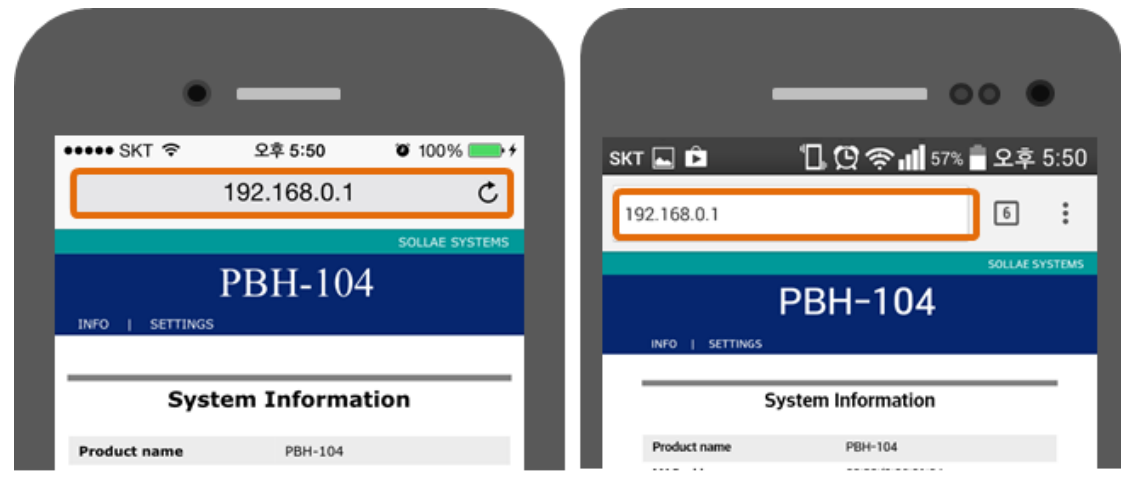

그림 3-3 모바일 접속 화면(좌: iOS, 우: 안드로이드)

무선랜 간편설정기능은 USB무선랜어댑터가 장착 된 상태에서만 활성화 됩니다.

### <span id="page-33-0"></span>3.4 웹 인터페이스

PHPoC는 스크립트 실행과 독립적으로 동작하는 웹 인터페이스용 태스크가 제공됩니다. 웹 인터페이스의 통신포트는 TCP 80번이며 인터넷 익스플로러, 크롬, 파이어폭스 또는 사파리 등 다양한 웹 브라우저를 통해 접근이 가능합니다.

#### <span id="page-33-1"></span>3.4.1 사용 방법

웹 인터페이스를 사용하기 위해서는 기본 웹 페이지인 "index.php" 파일이 제품에 저장되어 있어야 합니다. 제품을 네트워크에 연결하고 PC와 제품의 IP주소를 같은 서브넷으로 설정한 후 웹 브라우저 주소 창에 제품 IP주소를 입력하여 웹 페이지로 접속 합니다.

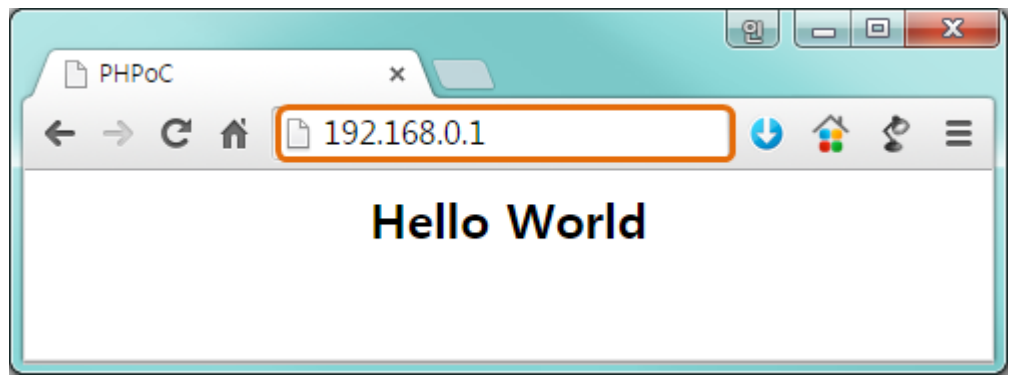

그림 3-4 웹 페이지 접속(1)

파일 이름이 "index.php"가 아닌 경우에는 제품 IP주소 뒤에 파일 경로를 다음과 같이 입력해 주어야 합니다.

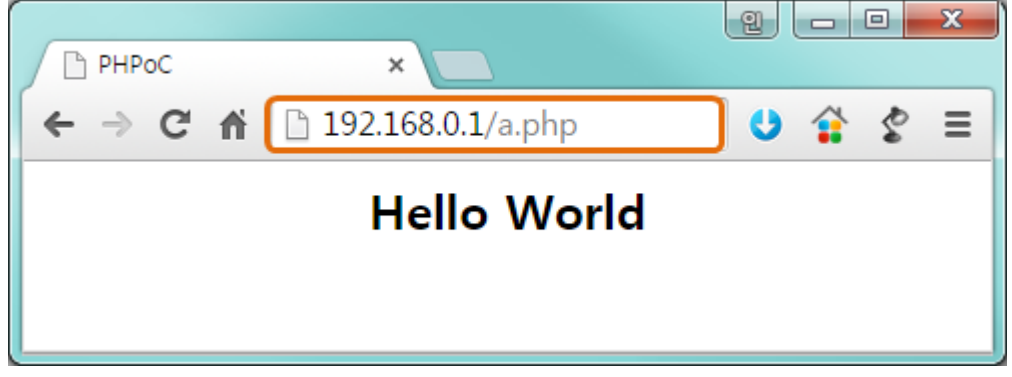

그림 3-5 웹 페이지 접속(2)

#### <span id="page-33-2"></span>3.4.2 웹 인터페이스 활용

웹 인터페이스 기능은 제품이 버튼설정모드인 경우에도 동작하므로 매우 유용합니다. 특히 사용자가 원하는 기능을 웹 페이지에 구현해 놓으면 무선랜 간편연결기능을 이용하여 무선랜으로 쉽게 제품에 접근하여 활용할 수 있습니다.

## <span id="page-34-0"></span>3.5 펌웨어 업그레이드

#### <span id="page-34-1"></span>3.5.1 펌웨어 파일 다운로드

PHPoC 홈페이지에서 업그레이드 할 펌웨어를 확인하고 로컬 PC로 다운로드 합니다.

#### <span id="page-34-2"></span>3.5.2 펌웨어 업그레이드

- ① PHPoC 제품의 Setup포트를 USB케이블로 PC와 연결합니다.
- ② PHPoC Debugger를 실행하고 연결 버튼( <mark>-30-)</mark>을 누릅니다.
- ③ [기능]메뉴의 [펌웨어 업그레이드]를 클릭합니다.

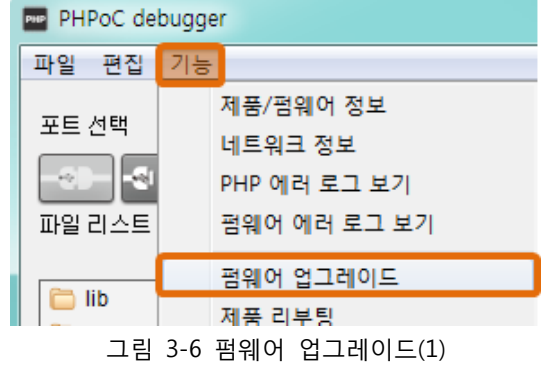

④ [파일 열기]버튼을 눌러 전송 할 펌웨어 파일을 선택합니다.

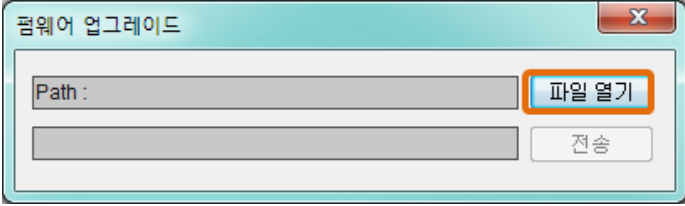

그림 3-7 펌웨어 업그레이드(2)

⑤ [전송]버튼을 누릅니다.

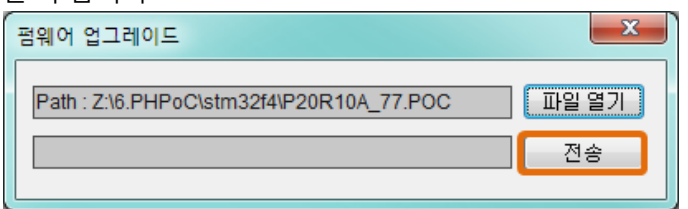

그림 3-8 펌웨어 업그레이드(3)

⑥ 펌웨어 업그레이드 완료

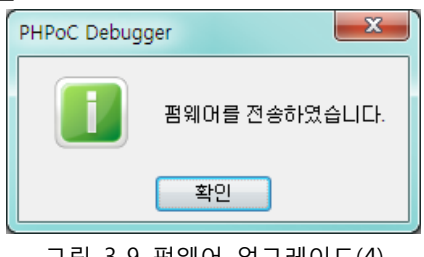

그림 3-9 펌웨어 업그레이드(4)

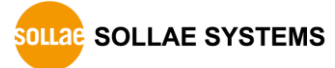

## <span id="page-35-1"></span><span id="page-35-0"></span>3.6 기타

#### 3.6.1 외부 편집기 사용

PHPoC Debugger의 편집기를 사용하지 않고, 전용 편집 프로그램을 사용하고자 하는 경우에는, 환경설정 창의 파일 추가 동작부분에서 [외부 편집기]옵션을 선택하십시오.

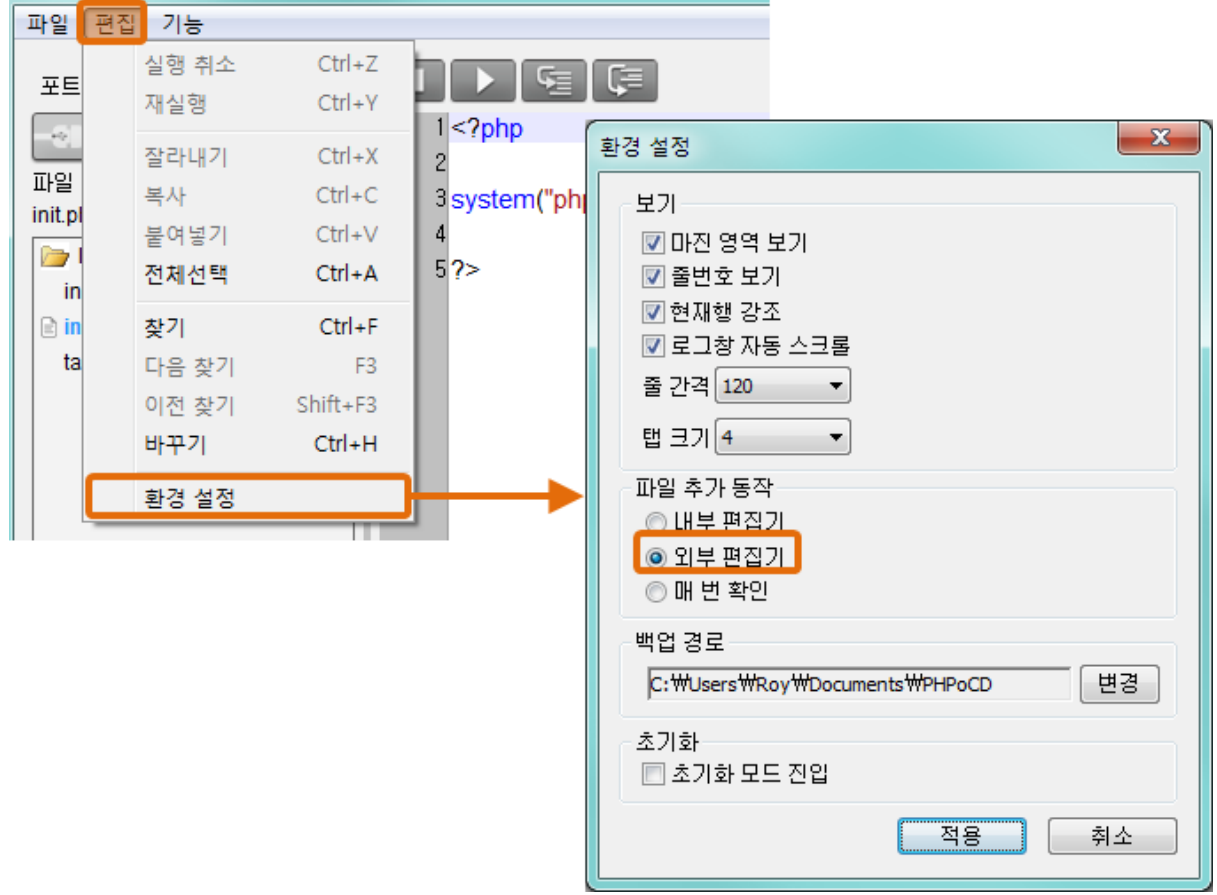

그림 3-10 외부 편집기 사용 (1)

이 옵션을 선택하고 파일 리스트에서 파일을 추가하고 제품에 업로드 하면 동기화 된 파일들은 다음과 같은 아이콘이 표시 됩니다. 이 아이콘이 표시 된 파일들은 PHPoC Debugger의 편집기로 편집할 수 없으며 외부 편집기로만 편집할 수 있습니다.

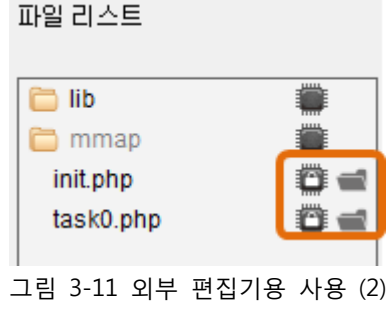

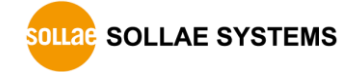

#### <span id="page-36-0"></span>3.6.2 PHP 디버그 모드

PHPoC는 실시간 디버깅 기능을 제공합니다. PHPoC디버거의 기능 메뉴에서 PHP 디버그 모드를 체크하면 디버깅 관련 버튼들이 활성화됩니다. 중단 점(Break Point)을 설정하거나 변수의 값 등을 명령 줄 단위로 확인할 수 있습니다.

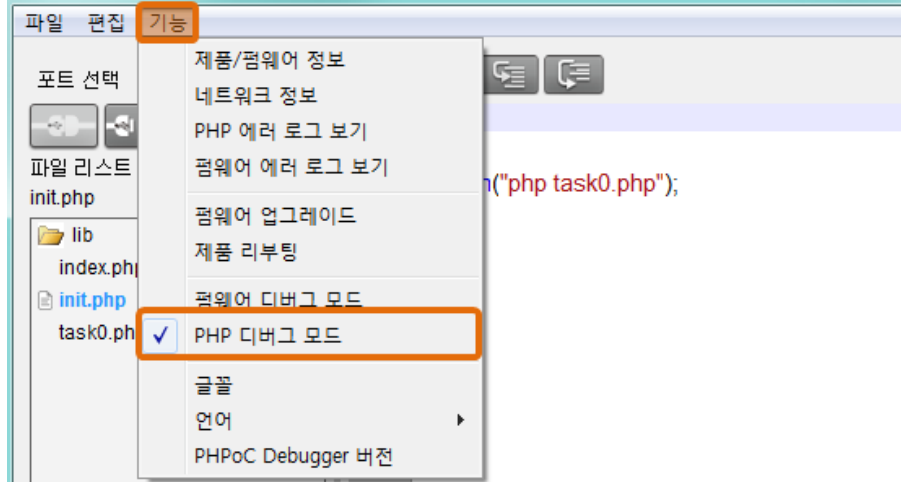

그림 3-12 PHP 디버그 모드 (1)

디버깅 중에는 다음 그림에서 보는 것과 같이 현재 실행 중인 명령 줄에 화살표가 나타납니다. 이 상태에서 편집 창 위에 있는 디버깅 버튼들을 이용하여 스크립트 디버깅을 할 수 있습니다.

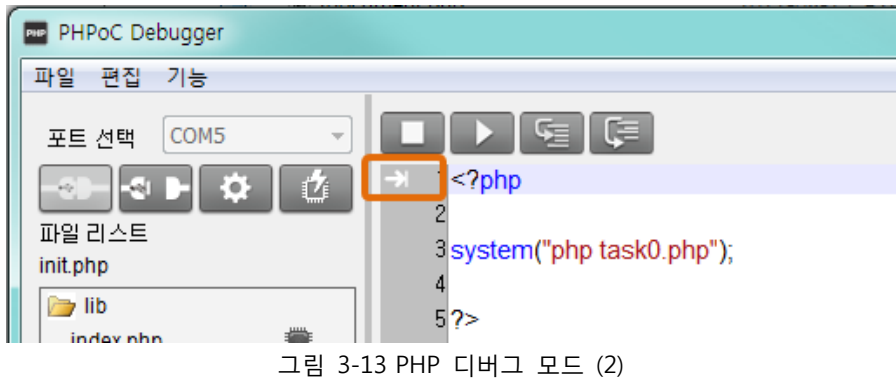

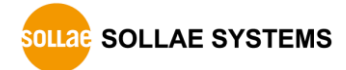

#### <span id="page-37-0"></span>3.6.3 무한 리셋 상태에서 복구하기

PHPoC는 기본적으로 부팅 후 자동적으로 정의 된 스크립트를 실행합니다. 따라서 system함수의 "reboot" 명령어 등을 소스코드에서 잘못 사용하면 제품이 무한 리셋 상태에 빠질 수 있습니다. 이를 복구하기 위해서는 부팅 후 스크립트의 실행을 멈춰야 합니다. 다음 절차대로 따라 하시기 바랍니다.

① ISP모드로 진입하기

제품의 기능 버튼(FUNC)을 누른 상태에서 전원을 공급하여 ISP모드로 진입합니다. ISP모드로 진입하면 PHP코드는 실행되지 않는 상태에서 디버거로 연결할 수 있습니다.

- ② PHPoC 디버거로 제품 연결 PC와 제품을 USB케이블로 연결하고 포트를 선택해 열기 합니다. 이 때 제품이 ISP모드라는 메시지가 팝업 됩니다.
- ③ 제품 리부팅

PHPoC 디버거의 기능 메뉴의 "제품 리부팅"을 실행합니다. 제품이 리부팅 한 후 ISP모드에서는 빠져 나오지만 PHPoC 스크립트의 실행은 하지 않는 상태가 됩니다.

④ 코드 수정

무한 리셋 증상을 발생시킨 코드를 적절하게 수정합니다.

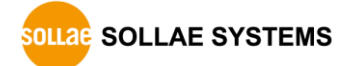

## <span id="page-38-0"></span>4 기술지원, 고객지원 및 보증기간

## <span id="page-38-1"></span>4.1 기술지원

당사에서는 PHPoC 포럼 웹사이트를 운영하고 있습니다. PHPoC 포럼은 사용자들이 제품 사용 시 궁금한 점 또는 문제점등의 해결을 위한 공간입니다.

PHPoC 포럼 주소: <http://cafe.naver.com/phpoc>

### <span id="page-38-2"></span>4.2 고객지원

영업 및 A/S등 기타문의는 당사 홈페이지 고객지원 메뉴의 질문/답변 게시판을 이용하거나 email을 이용하십시오.

- 홈페이지 고객지원 주소: <http://www.sollae.co.kr/kr/support/>
- email 주소: [support@sollae.co.kr](mailto:support@sollae.co.kr)

## <span id="page-38-3"></span>4.3 보증

<span id="page-38-4"></span>4.3.1 환불

제품 구입 후 2주 이내에 환불 요구 시 환불해 드립니다

<span id="page-38-5"></span>4.3.2 무상 A/S

제품 구입 후 2년 이내에 제품에 고장 발생시 무상으로 수리 및 교환을 해 드립니다.

<span id="page-38-6"></span>4.3.3 유상 A/S

제품의 품질 보증기간(2년)이 경과한 제품과 사용자의 과실로 인한 고장은 유상으로 수리 및 교환을 해 드립니다.

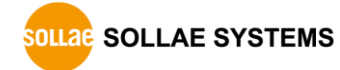

## <span id="page-39-0"></span>5 주의사항 및 면책 고지사항

## <span id="page-39-1"></span>5.1 주의사항

- 본 제품을 개조했을 때는 당사에서는 어떠한 보증도 하지 않습니다.
- 본 제품의 사양은 성능향상을 위해서 예고 없이 변경될 수 있습니다.
- 본 제품의 사양범위를 넘어가는 조건에서 제품 동작을 보증하지 않습니다.
- 본 제품의 펌웨어 및 제공되는 어플리케이션의 Reverse Engineering 행위를 금지합니다.
- 제공되는 펌웨어 및 어플리케이션의 본래 용도 외 사용을 금지합니다.
- 극단적인 고온이나 저온, 또는 진동이 심한 곳에서 사용하지 마십시오.
- 고습도, 기름이 많은 환경에서 사용하지 마십시오.
- 부식성 가스, 가연성 가스등의 환경에서 사용하지 마십시오.
- 노이즈가 많은 환경에서는 제품의 정상적인 동작을 보증하지 않습니다.
- 우주, 항공, 의료, 원자력, 운수, 교통, 각종 안전장치 등 인명, 사고에 관련되는 특별한 품질, 신뢰성이 요구되는 용도로는 사용하지 마십시오
- 만일, 본 제품을 사용해 사고 또는 손실이 발생했을 경우, 당사에서는 일절 그 책임을 지지 않습니다.

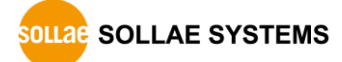

#### <span id="page-40-0"></span>5.2 면책 고지사항

솔내시스템㈜과 그 대리점은 PBH-104의 사용 또는 사용불능에 따른 손해 및 손실, 영업중지로 인한 비용, 정보 손실을 포함한 기타 고지 받은 어떠한 재정적 손해에 대해서도 책임지지 않습니다.

PBH-104는 허락되지 않는 응용분야에서의 사용을 금지합니다. 허락되지 않은 응용분야라 함은 군사, 핵, 항공, 폭발물, 의학, 방범설비, 화재경보기, 엘리베이터를 수반한 용도 혹은 차량, 항공기, 트럭, 보트, 헬리콥터 및 이에 국한되지 않는 모든 교통수단을 포함합니다.

또한, 고장 및 실패로 인한 재정적 손실 및 기물파손, 신체 상해 혹은 사람이나 동물의 사상을 초래하는 실험, 개발 및 각종 응용분야에 사용할 수 없습니다. 구매자(혹은 업체)가 자발적 혹은 비자발적으로 이러한 허락되지 않는 응용분야에 사용할 시 솔내시스템㈜과 그 대리점에 손해배상을 포함한 어떠한 책임도 묻지 않을 것에 동의한 것으로 간주합니다.

구매한 제품의 환불 및 수리, 교환에 대한 배상 책임과 구매자(혹은 업체)의 단독 구제책은 솔내시스템㈜과 그 대리점의 선택사항입니다.

솔내시스템㈜과 그 대리점은 PBH-104에 저장 된 사용자 프로그램 코드의 유실에 대해 책임지지 않습니다.

솔내시스템㈜과 그 대리점은 동반된 기술자료, 하드웨어, 펌웨어를 포함한 PBH-104의 상업성이나 특정목적에 따른 적합성에 대한 모든 명시적 혹은 묵시적 보증 및 기타 이에 국한되지 않는 여타의 보증을 하지 않습니다.

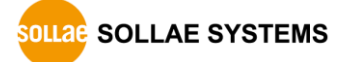

## <span id="page-41-0"></span>6 부록

## <span id="page-41-1"></span>6.1 디바이스 정보

<span id="page-41-2"></span>6.1.1 디바이스 정보

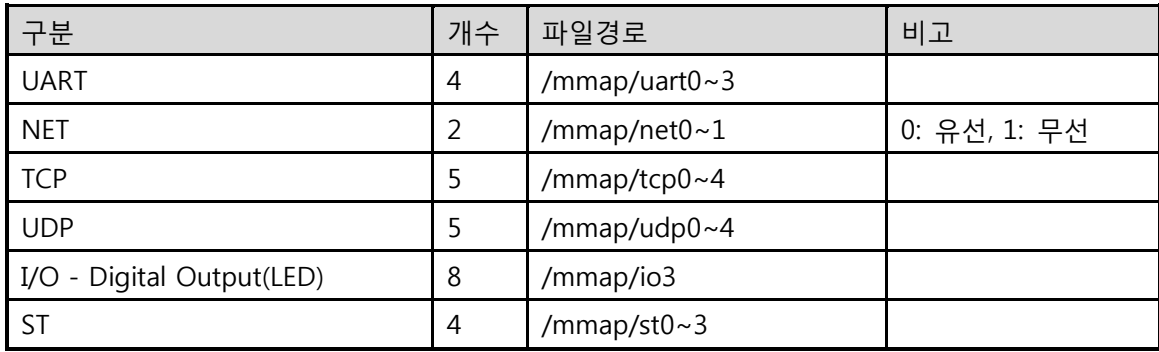

표 6-1 디바이스 정보

 각 디바이스 사용에 관한 자세한 내용은 "Device Programming Guide for P20"을 참조하시기 바랍니다.

## <span id="page-42-0"></span>6.1.2 I/O 포트 정보

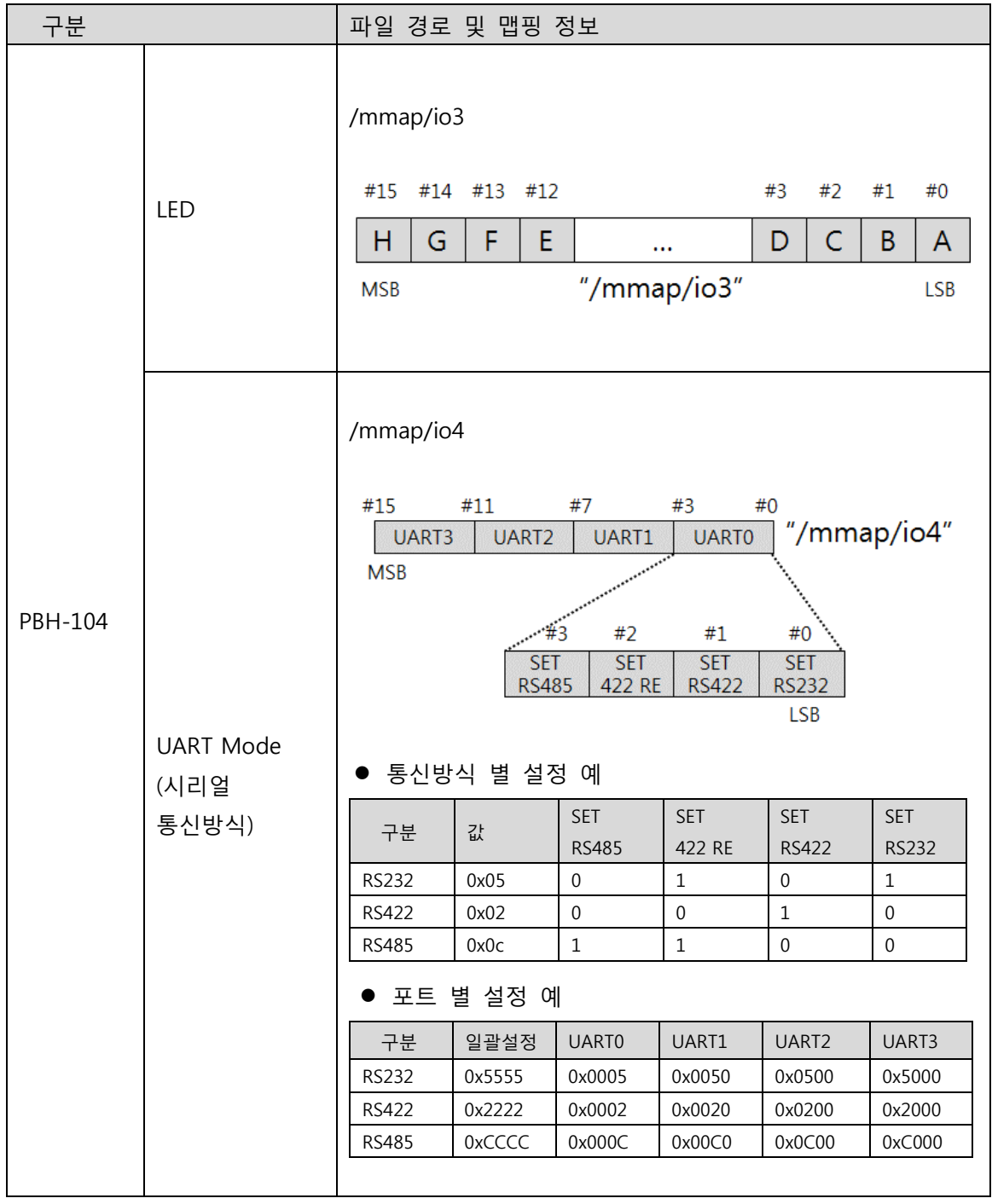

표 6-2 I/O포트 정보

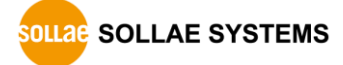

## <span id="page-43-0"></span>7 문서 변경 이력

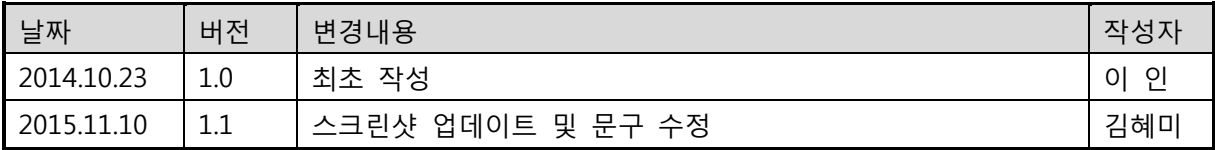

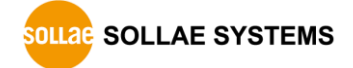